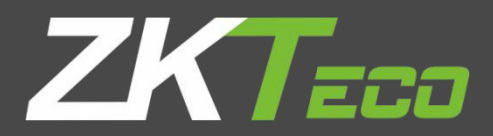

# User Manual ZKBioSecurity VMS and Client

Version: 1.0

Date: January 2020

#### Copyright © ZKTeco 2019 All rights reserved.

Without the prior written consent of ZKTeco, no portion of this manual can be copied or forwarded in any way or form. All parts of this manual belong to ZKTeco and its subsidiaries (hereinafter the "Company" or "ZKTeco").

#### **Trademark**

**ZKTECO** is a registered trademark of ZKTeco. Other trademarks involved in this manual are owned by their respective owners.

#### Disclaimer

This manual contains information on the operation and maintenance of the ZKTeco equipment. The copyright in all the documents, drawings, etc. in relation to the ZKTeco supplied equipment vests in and is the property of ZKTeco. The contents hereof should not be used or shared by the receiver with any third party without express written permission of ZKTeco.

The contents of this manual must be read as a whole before starting the operation and maintenance of the supplied equipment. If any of the content(s) of the manual seems unclear or incomplete, please contact ZKTeco before starting the operation and maintenance of the said equipment.

It is an essential pre-requisite for the satisfactory operation and maintenance that the operating and maintenance personnel are fully familiar with the design and that the said personnel have received thorough training in operating and maintaining the machine/unit/equipment. It is further essential for the safe operation of the machine/unit/equipment that personnel has read, understood and followed the safety instructions contained in the manual.

In case of any conflict between terms and conditions of this manual and the contract specifications,

drawings, instruction sheets or any other contract-related documents, the contract conditions/documents shall prevail. The contract specific conditions/documents shall apply in priority.

ZKTeco offers no warranty, guarantee or representation regarding the completeness of any information contained in this manual or any of the amendments made thereto. ZKTeco does not extend the warranty of any kind, including, without limitation, any warranty of design, merchantability or fitness for a particular purpose.

ZKTeco does not assume responsibility for any errors or omissions in the information or documents which are referenced by or linked to this manual. The entire risk as to the results and performance obtained from using the information is assumed by the user.

ZKTeco in no event shall be liable to the user or any third party for any incidental, consequential, indirect, special, or exemplary damages, including, without limitation, loss of business, loss of profits, business interruption, loss of business information or any pecuniary loss, arising out of, in connection with, or relating to the use of the information contained in or referenced by this manual, even if ZKTeco has been advised of the possibility of such damages.

This manual and the information contained therein may include technical, other inaccuracies or typographical errors. ZKTeco periodically changes the information herein which will be incorporated into new additions/amendments to the manual. ZKTeco reserves the right to add, delete, amend or modify the information contained in the manual from time to time in the form of circulars, letters, notes, etc. for better operation and safety of the machine/unit/equipment. The said additions or amendments are meant for improvement /better operations of the machine/unit/equipment and such amendments shall not give any right to claim any compensation or damages under any circumstances.

ZKTeco shall in no way be responsible (i) in case the machine/unit/equipment malfunctions due to any

non-compliance of the instructions contained in this manual (ii) in case of operation of the machine/unit/equipment beyond the rate limits (iii) in case of operation of the machine and equipment in conditions different from the prescribed conditions of the manual.

The product will be updated from time to time without prior notice. The latest operation procedures and relevant documents are available on <http://www.zkteco.com>.

If there is any issue related to the product, please contact us.

#### About the Company

ZKTeco is one of the world's largest manufacturer of RFID and Biometric (Fingerprint, Facial, Finger-vein) readers. Product offerings include Access Control readers and panels, Near & Far-range Facial Recognition Cameras, Elevator/floor access controllers, Turnstiles, License Plate Recognition (LPR) gate controllers and Consumer products including battery-operated fingerprint and face-reader Door Locks. Our security solutions are multi-lingual and localized in over 18 different languages. At the ZKTeco state-of-the-art 700,000 square foot ISO9001-certified manufacturing facility, we control manufacturing, product design, component assembly, and logistics/shipping, all under one roof.

The founders of ZKTeco have been determined for independent research and development of biometric verification procedures and the productization of biometric verification SDK, which was initially widely applied in PC security and identity authentication fields. With the continuous enhancement of the development and plenty of market applications, the team has gradually constructed an identity authentication ecosystem and smart security ecosystem, which are based on biometric verification techniques.

With years of experience in the industrialization of biometric verifications, ZKTeco was officially established in 2007 and now has been one of the globally leading enterprises in the biometric verification industry

owning various patents and being selected as the National High-tech Enterprise for 6 consecutive years. Its products are protected by intellectual property rights.

## About the Manual

This manual introduces the operations of ZKBioSecurity VMS and Client product.

All figures displayed are for illustration purposes only. Figures in this manual may not be exactly consistent with the actual products.

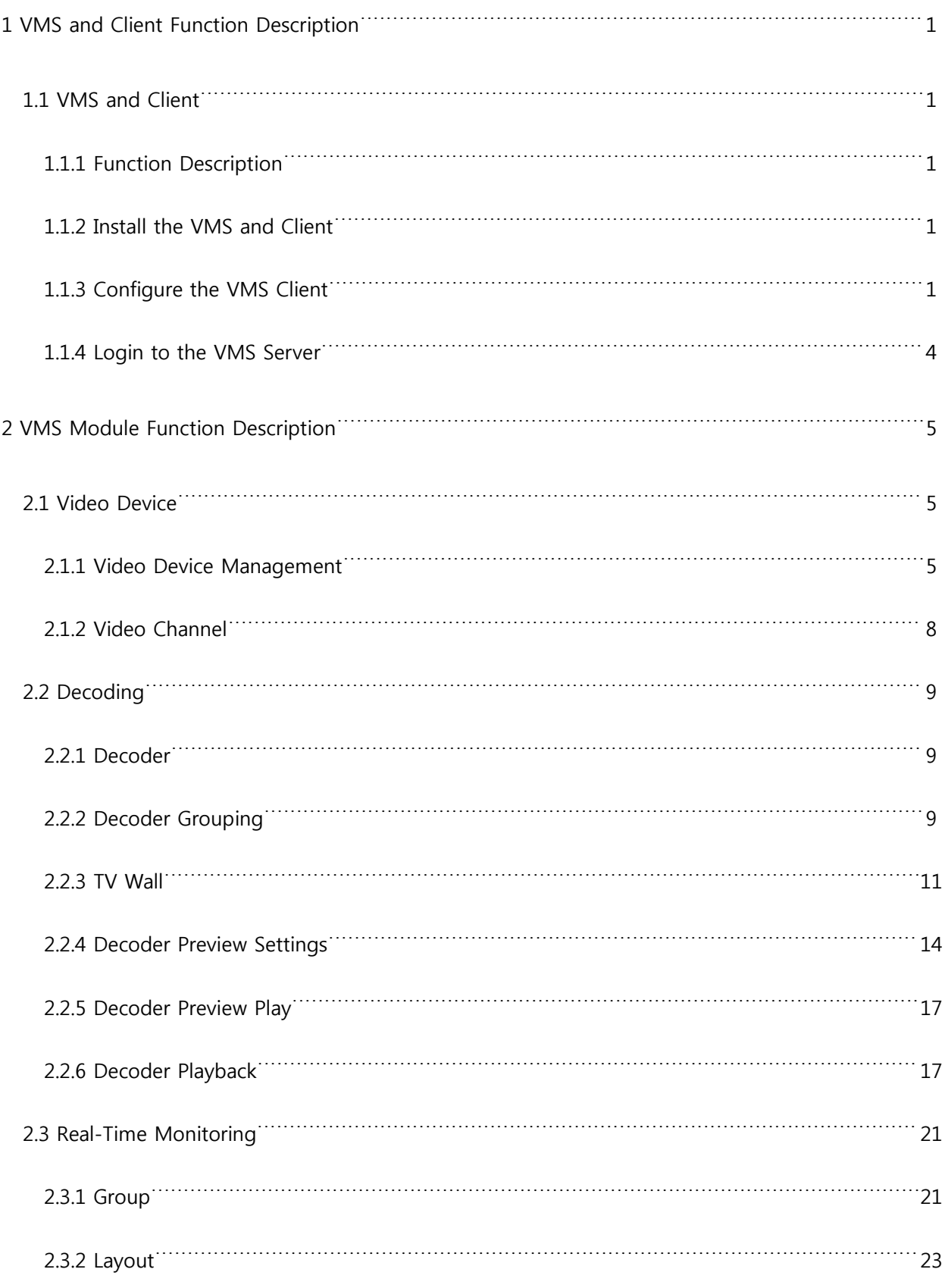

# **Contents**

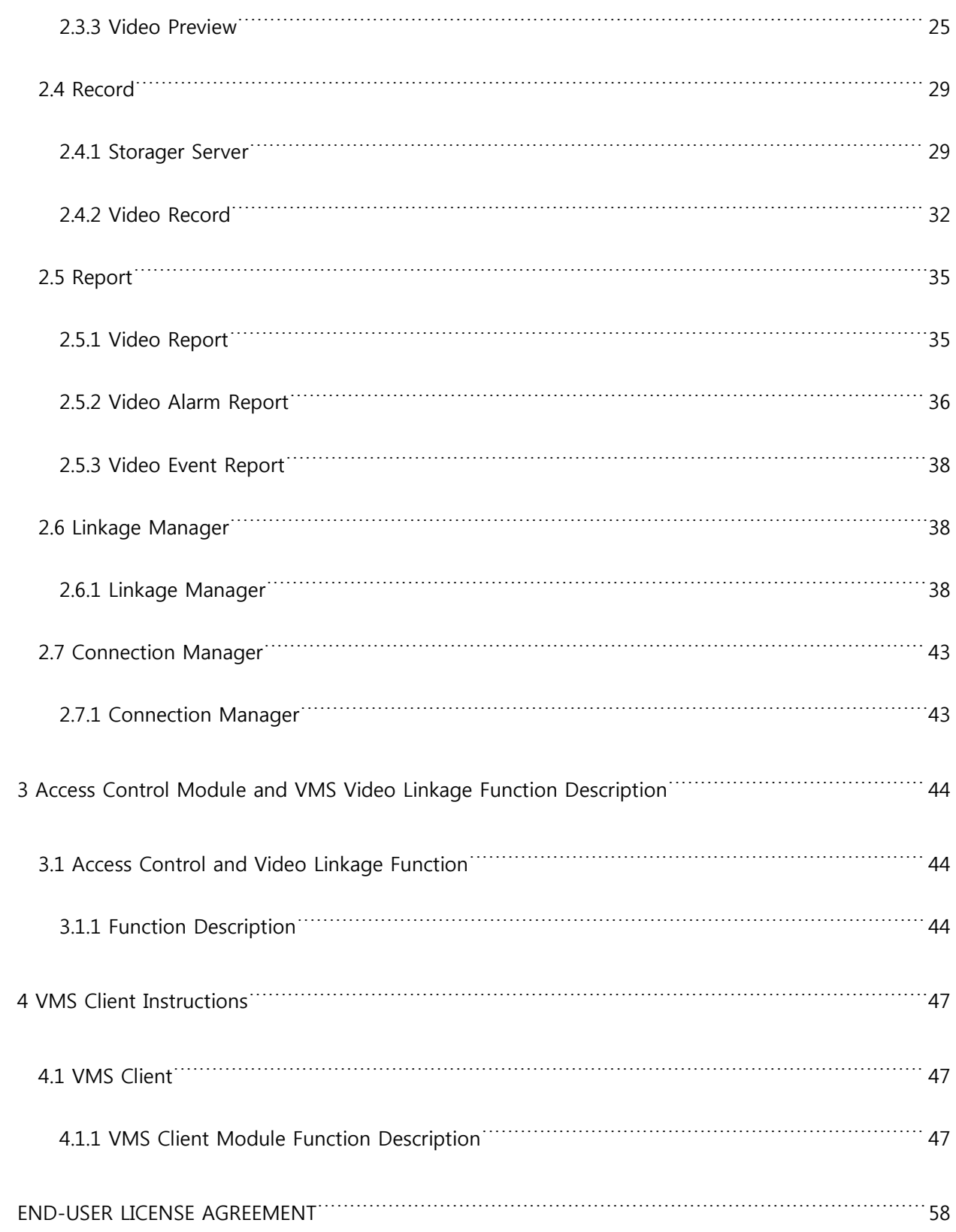

# <span id="page-8-0"></span>1 VMS and Client Function Description

## <span id="page-8-1"></span>1.1 VMS and Client

## <span id="page-8-2"></span>1.1.1 Function Description

VMS function and VMS Plugin (client program) are software function and application based on video service launched by ZKTeco. It can be used with DVR, NVR, IPC, network storage devices, etc. It supports multiple functions such as device management, preview, playback, event reception, decoding management, video alarm, log query, and access control video linkage. It provides flexible and diverse deployment solutions to meet the needs of various environments in small and medium projects.

## <span id="page-8-3"></span>1.1.2 Install the VMS and Client

#### **Install the VMS**

VMS module will be installed by default.

#### **Install the VMS client**

There are two versions of the VMS client program, MySQL and Sqlite. There is no difference in use. Please

choose one to install.

ZKBioSecurityVMSClient\_mysql.exe ZKBioSecurityVMSClient sqlite.exe

## <span id="page-8-4"></span>1.1.3 Configure the VMS Client

Configure the VMS Client

After the VMS client is installed, double-click to open the client application. Before logging in, you need to

configure the server site. Click **Choose site** -> **Site management** to enter the site configuration page.

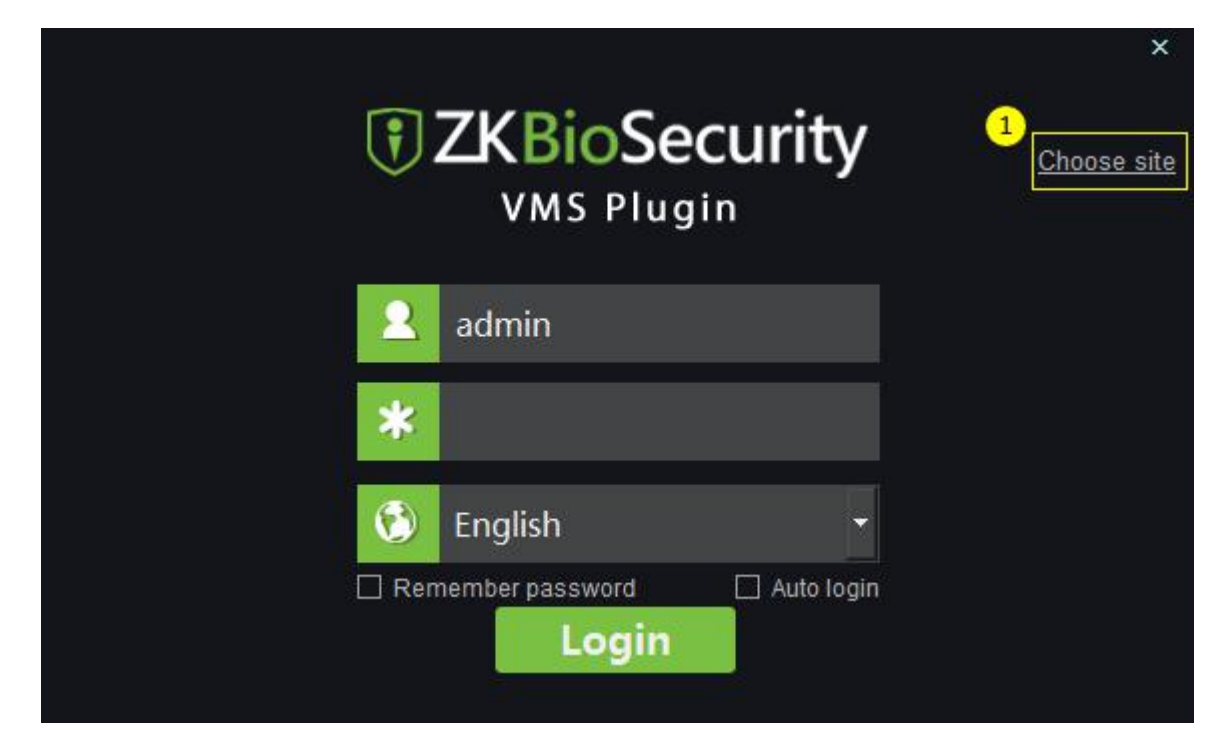

Configure the information about the server (site):

 $\mathbb Q$  Site name, arbitrary name.

 $\overline{2}$  Server address. If the client and server are on the same computer, the address can be filled in: 127.0.0.1.

3 The port number is fixed as 5252.

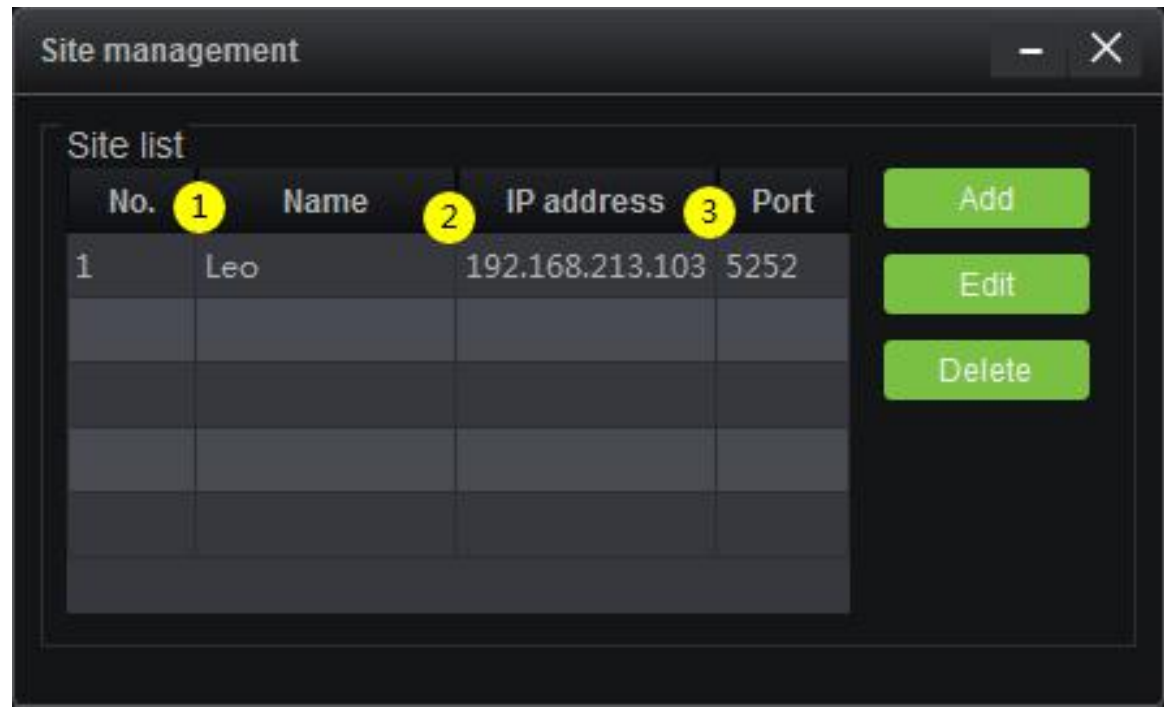

**•** Login to the VMS Client

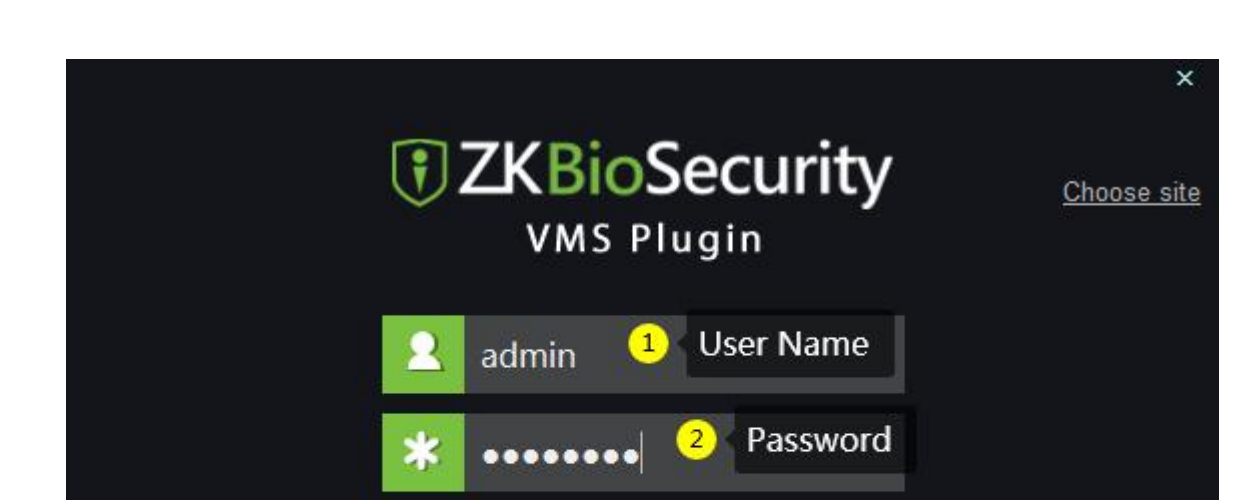

Login

Auto login

 $\bullet$ 

English

Remember password

The login user name and password of the VMS client are the same as that of the VMS server.

## <span id="page-11-0"></span>1.1.4 Login to the VMS Server

Enter the server's IP address and port number in the browser address bar to access the VMS server.

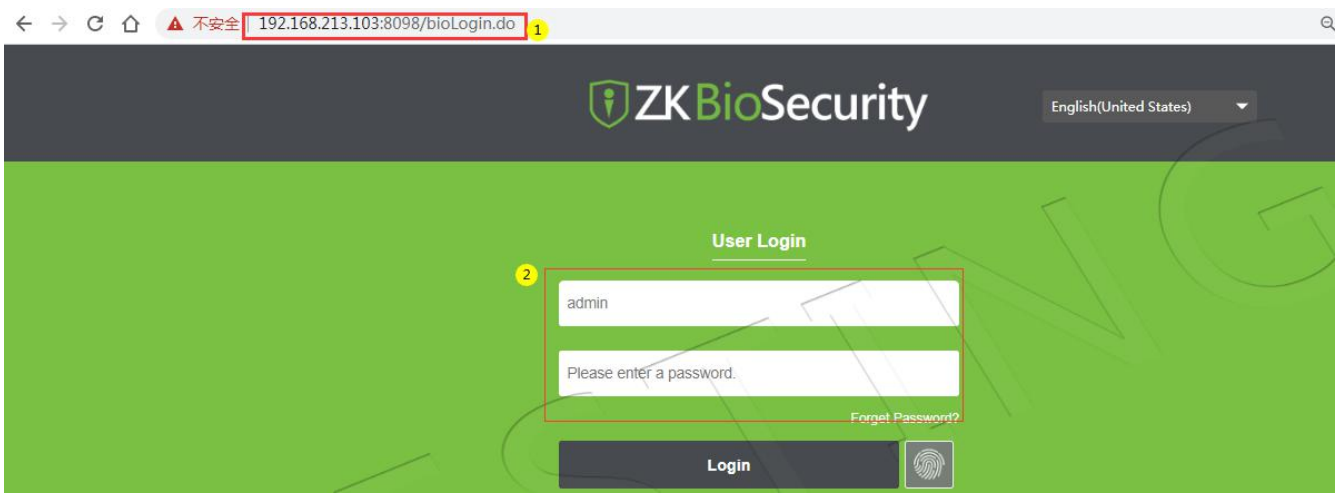

Enter the username and password, login to the VMS server webpage, and click the Video icon to enter the

VMS module management interface:

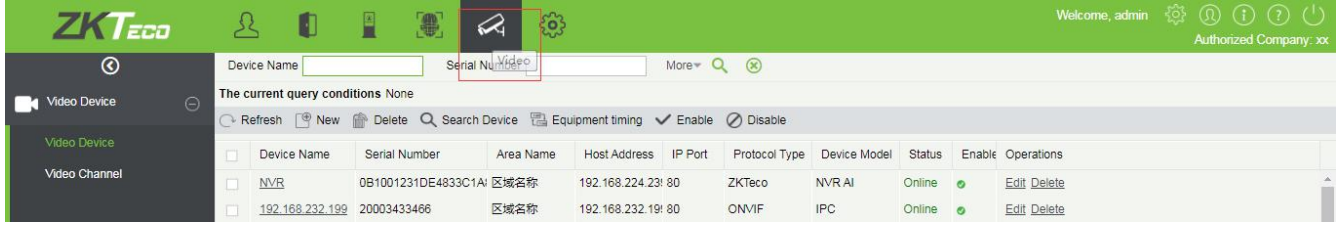

# <span id="page-12-0"></span>2 VMS Module Function Description

## <span id="page-12-1"></span>2.1 Video Device

## <span id="page-12-2"></span>2.1.1 Video Device Management

• Add video device

Click **[Video]**> **[Video Device]** > **[Video Device]** > **[New]** to open the interface for manually adding video

device, fill in the relevant fields with the corresponding values. Click **OK** to add the device.

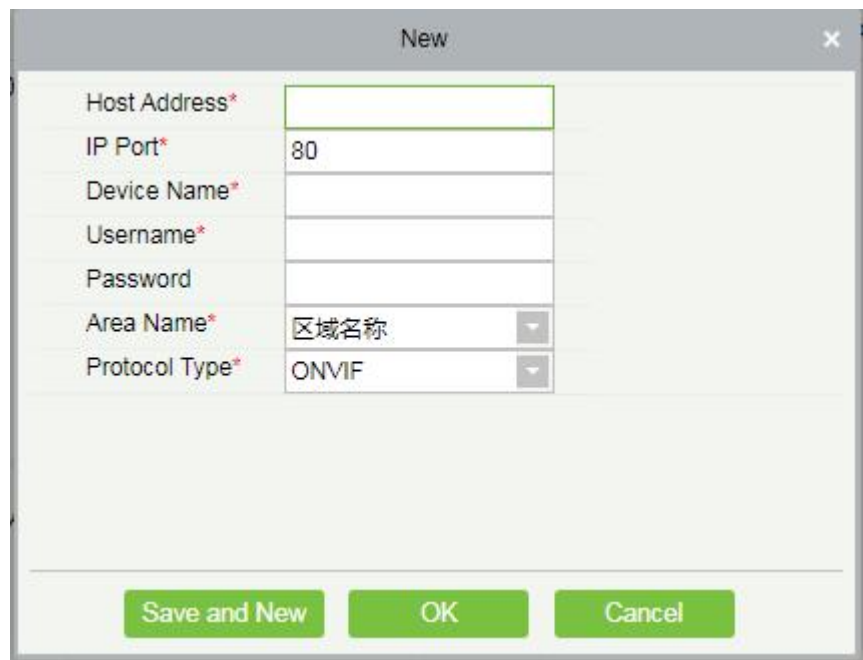

#### • Add video device by searching

Click the **[Search Device]** button to pop up the device search box. Click the **Search** button in the upper left corner to start searching for devices. The search results are as follows. At present, the device of onvif protocol will not display the serial number when it is searched out, which can only be seen after adding.

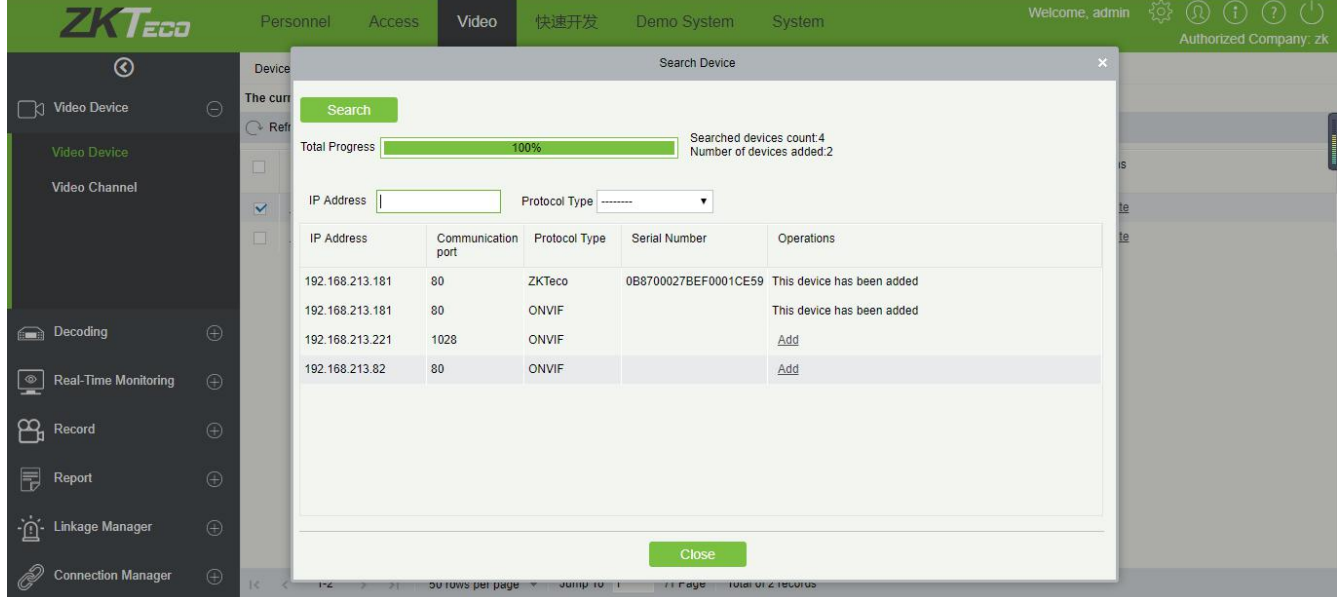

There is no add button for the device that has been added. Select the device not added and click the **Add** button. A window for adding device pops up. Other information has been filled in by default. Just fill in the username and password of the device and click **OK**.

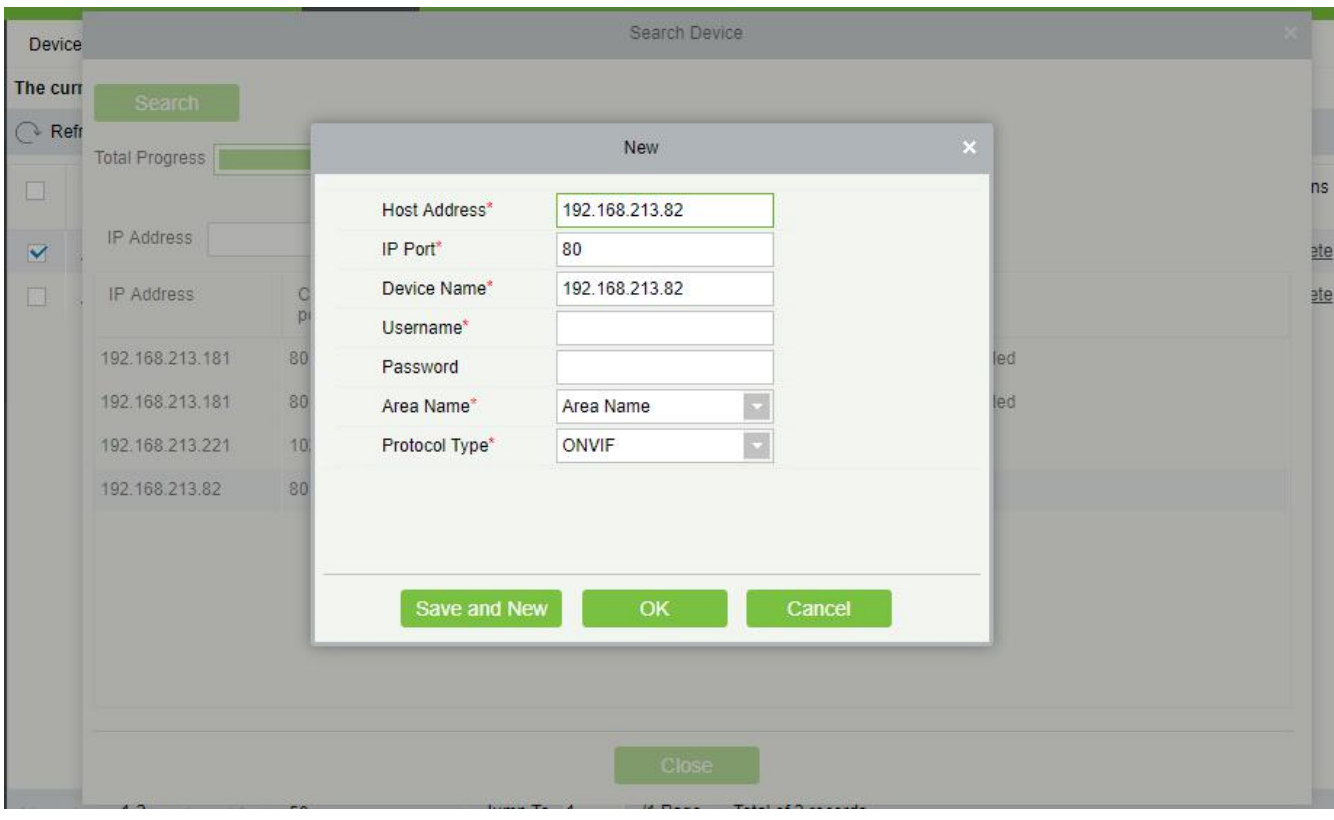

#### **•** Equipment Timing

You can select the manual calibration or set the automatic timing.

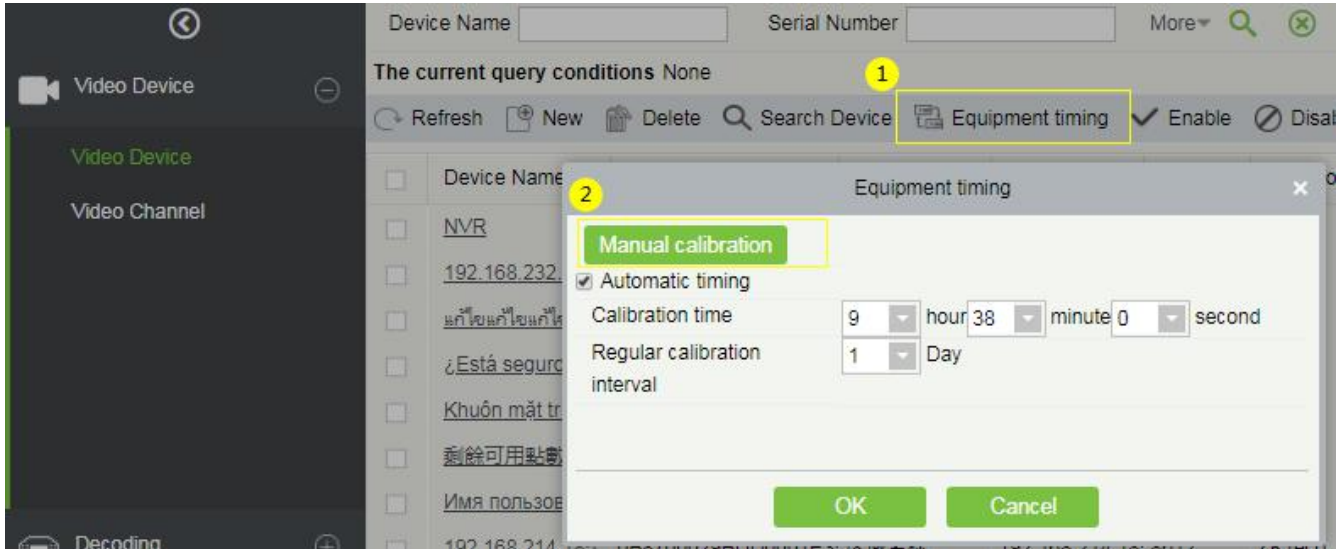

## <span id="page-15-0"></span>2.1.2 Video Channel

Enable / Disable channel

In the video channel interface, you can edit the channel name, enable and disable the video channel.

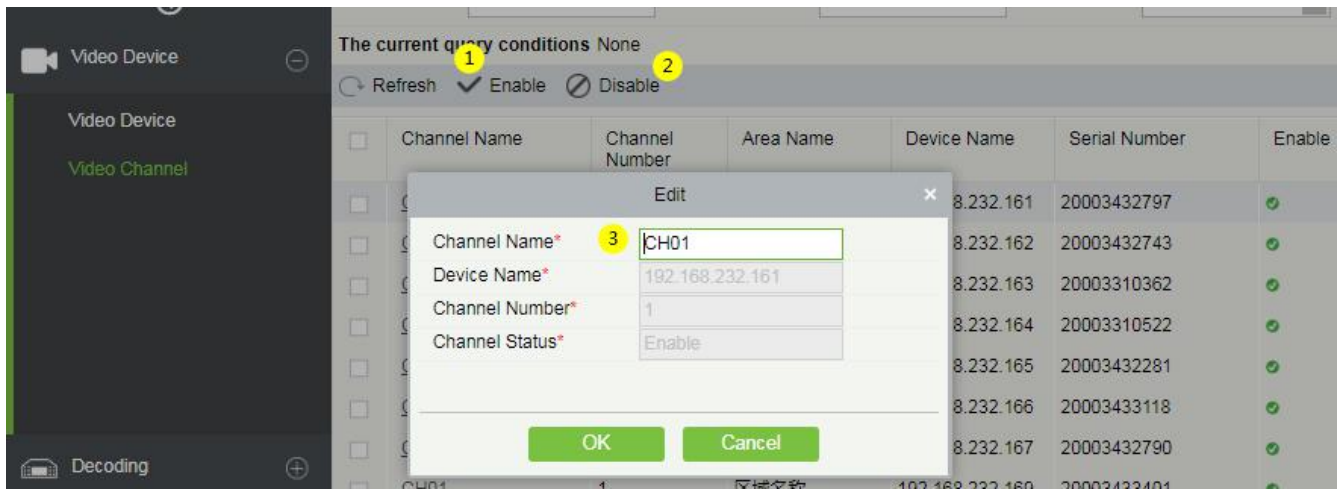

# <span id="page-16-0"></span>2.2 Decoding

The decoder can transmit the video images to the screen, which is used to set the TV wall and the soon.

## <span id="page-16-1"></span>2.2.1 Decoder

Add video device

Click **[Video]**> **[Decoding]** > **[Decoder]** > **[New]** or **[Search Device]** to add a decoder.

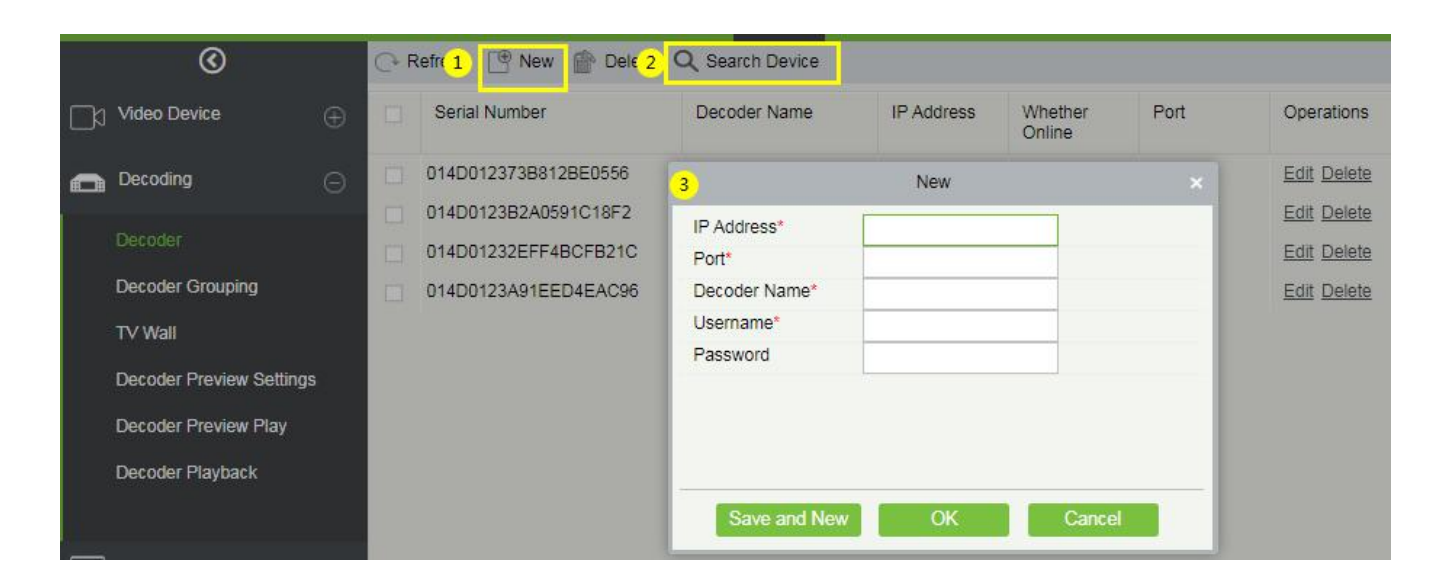

## <span id="page-16-2"></span>2.2.2 Decoder Grouping

Decoder grouping can be set for different video channels. The left is the group list, and the right is the video

channel corresponding to the group.

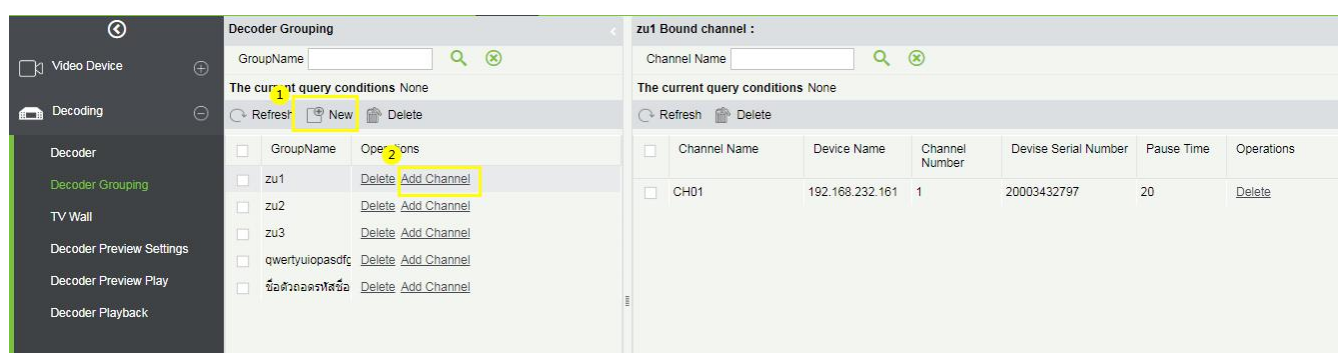

Click **[New]** to add a decoder group.

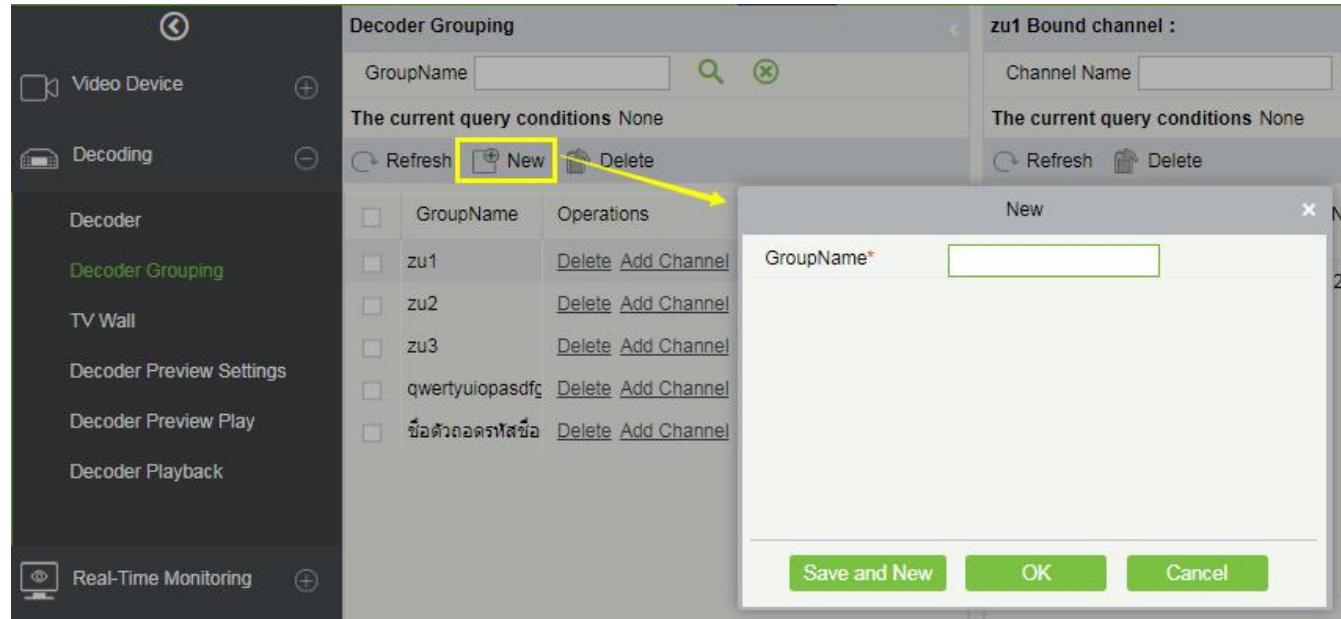

Click **[Add Channel]** to add a video channel to the decoder group. Select the video channel to be

added to the group from the list on the left side of the pop-up window.

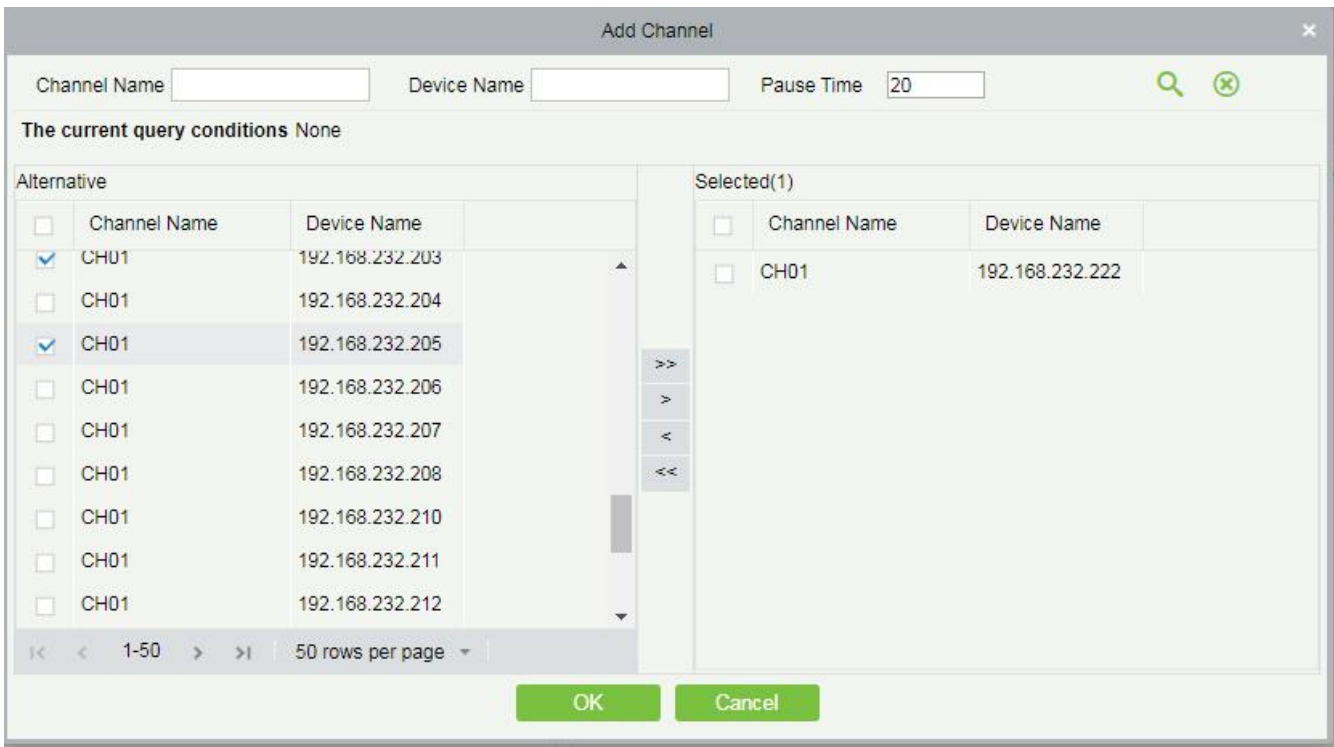

## <span id="page-18-0"></span>2.2.3 TV Wall

The TV wall is used to set the size of the display that is spliced together by the display screen. It can be added, edited, enabled, disabled in the TV Wall menu.

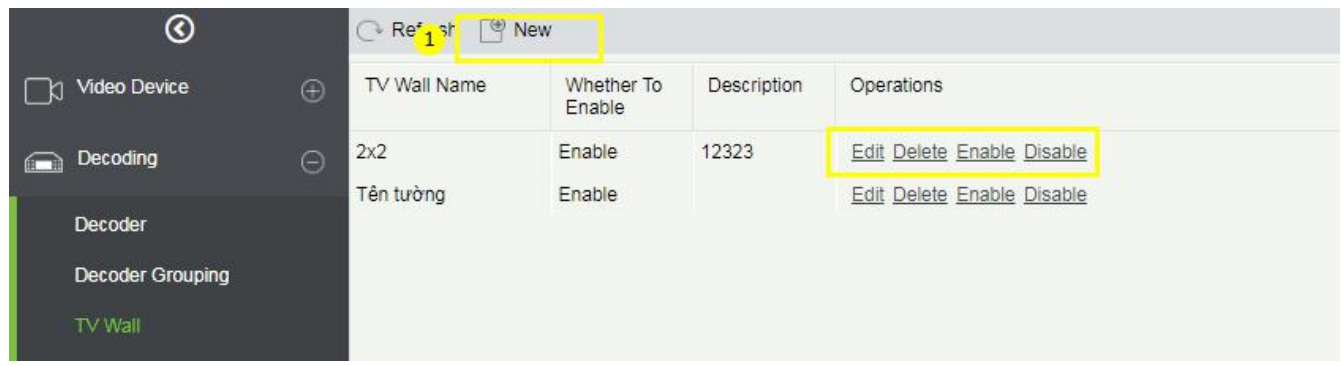

Click **[New]** to add new TV wall settings.

- 1 Fill in the TV wall name. The name cannot be changed after it is saved.
- 2 Set the Matrix (here, the matrix refers to the number of the wide and high sides of the TV wall).
- 3 TV wall description, add a description of the TV wall.
- 4 Click **[Next Step]** to enter the next setting.

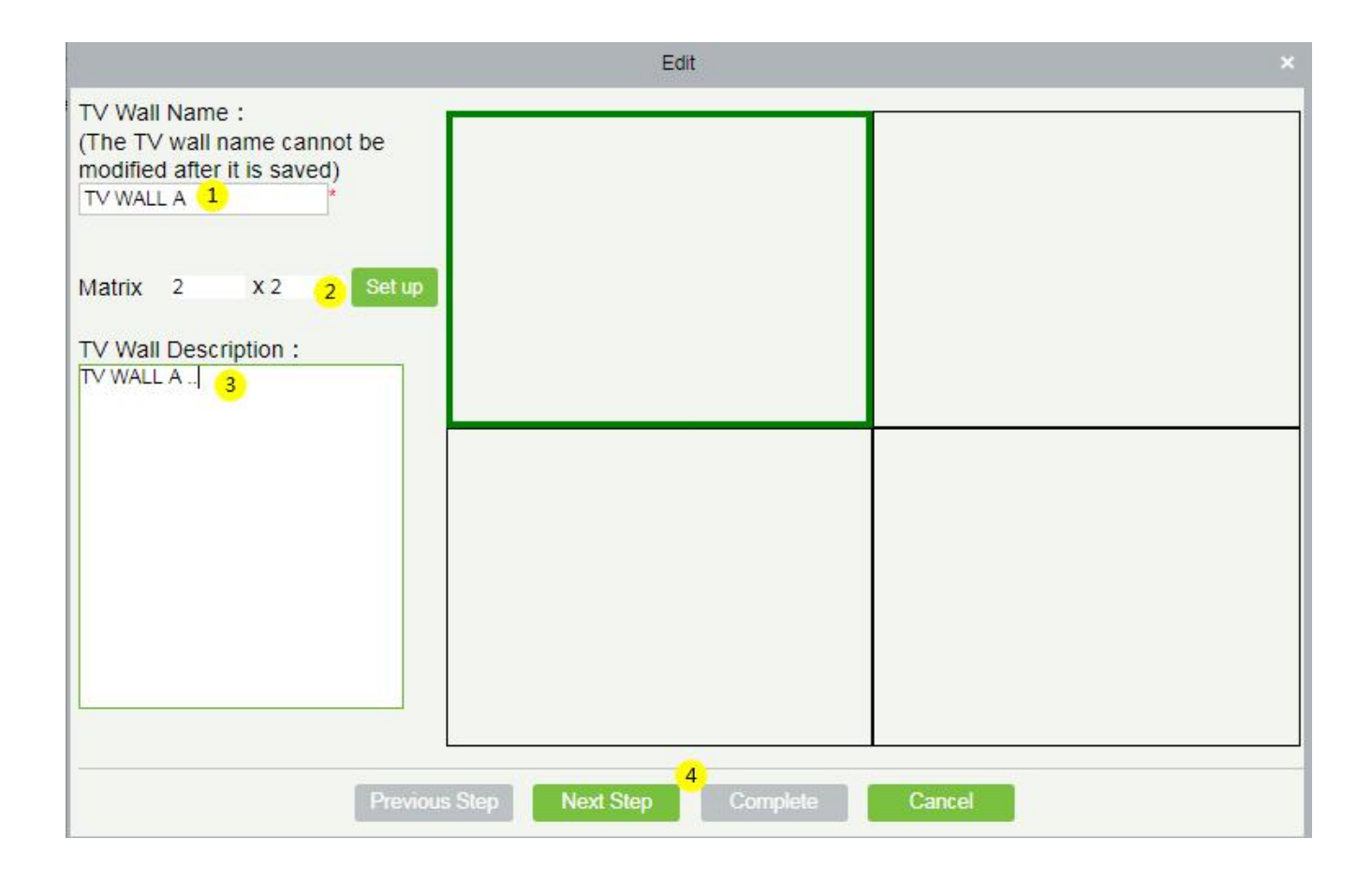

First click to select a  $\odot$  screen, then select a  $\oslash$  decoder to be bound, and click  $\oslash$  to complete the setting.

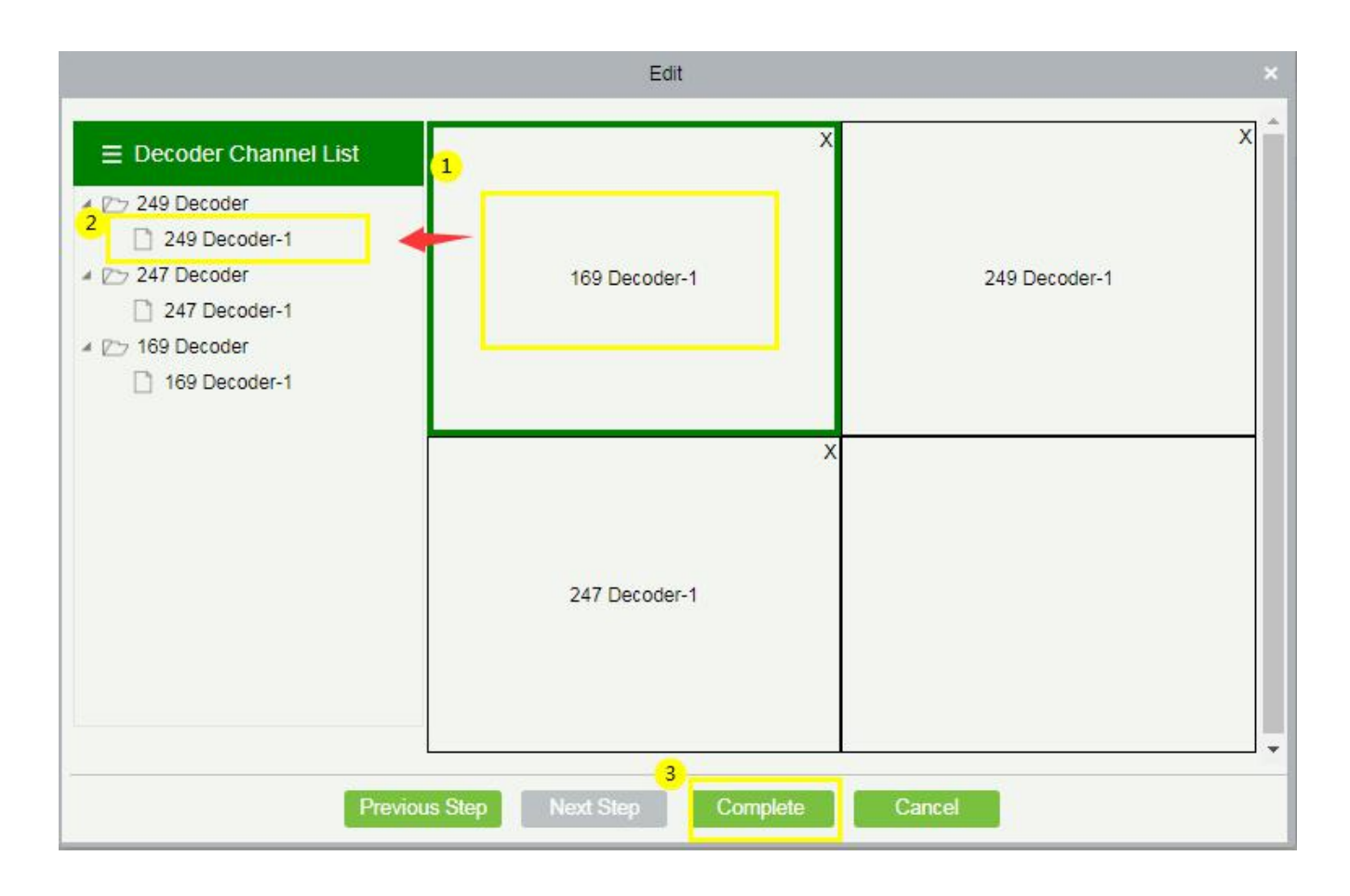

### <span id="page-21-0"></span>2.2.4 Decoder Preview Settings

- Decoder Preview Settings Interface
- Click to enter the decoder preview settings interface
- Select the TV wall to be previewed
- Save the preview settings plan
- Save preview settings as
- Delete the preview settings
- Stop plan
- Start the plan round
- Plan setting
- Exit plan editing

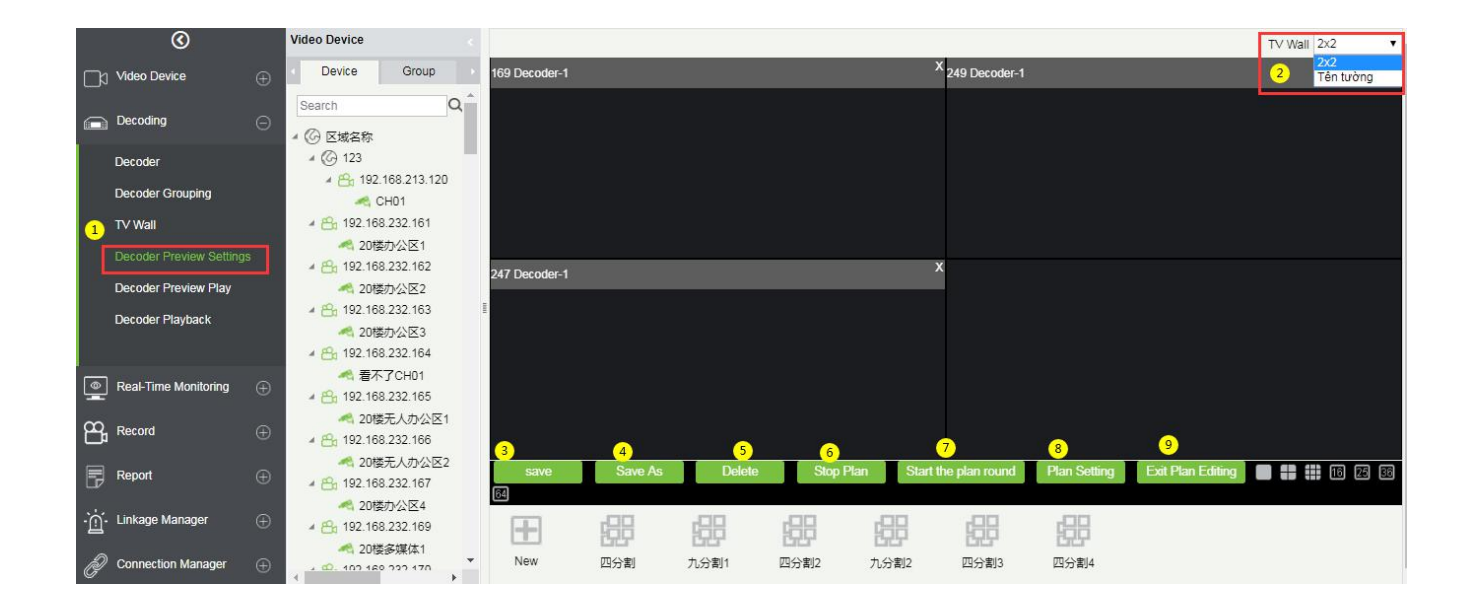

#### New plan

Click **New** to create the plan, fill in the **Plan Name** and **Residence Time**, and click **OK** to save.

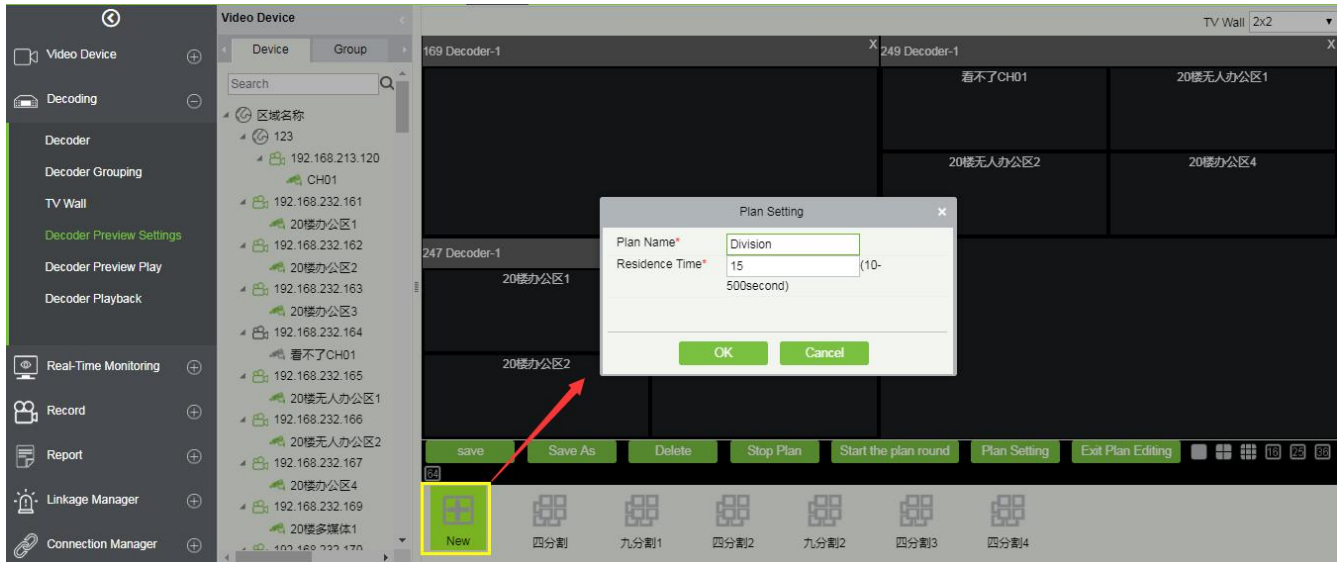

#### Plan setting

1 Select the plan ② Select the decoder ③ Select the split screen.

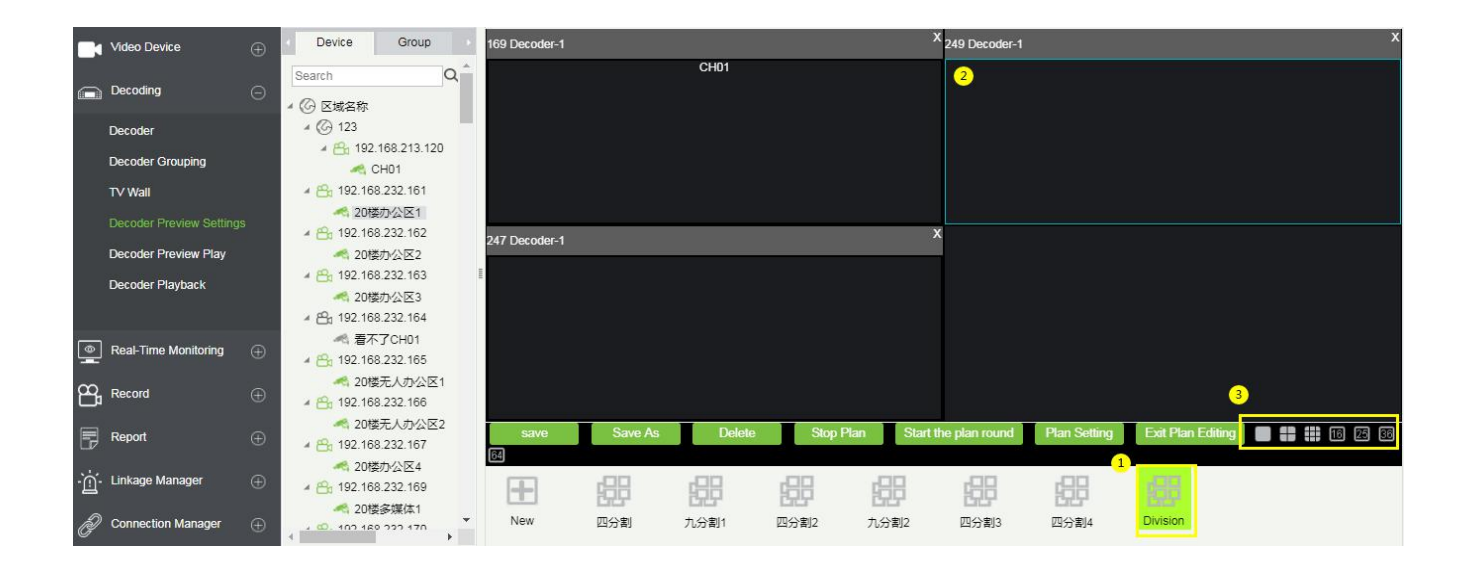

1 Select the split screen box, ② select the video channel on the left for binding, ③ save the plan

#### settings.

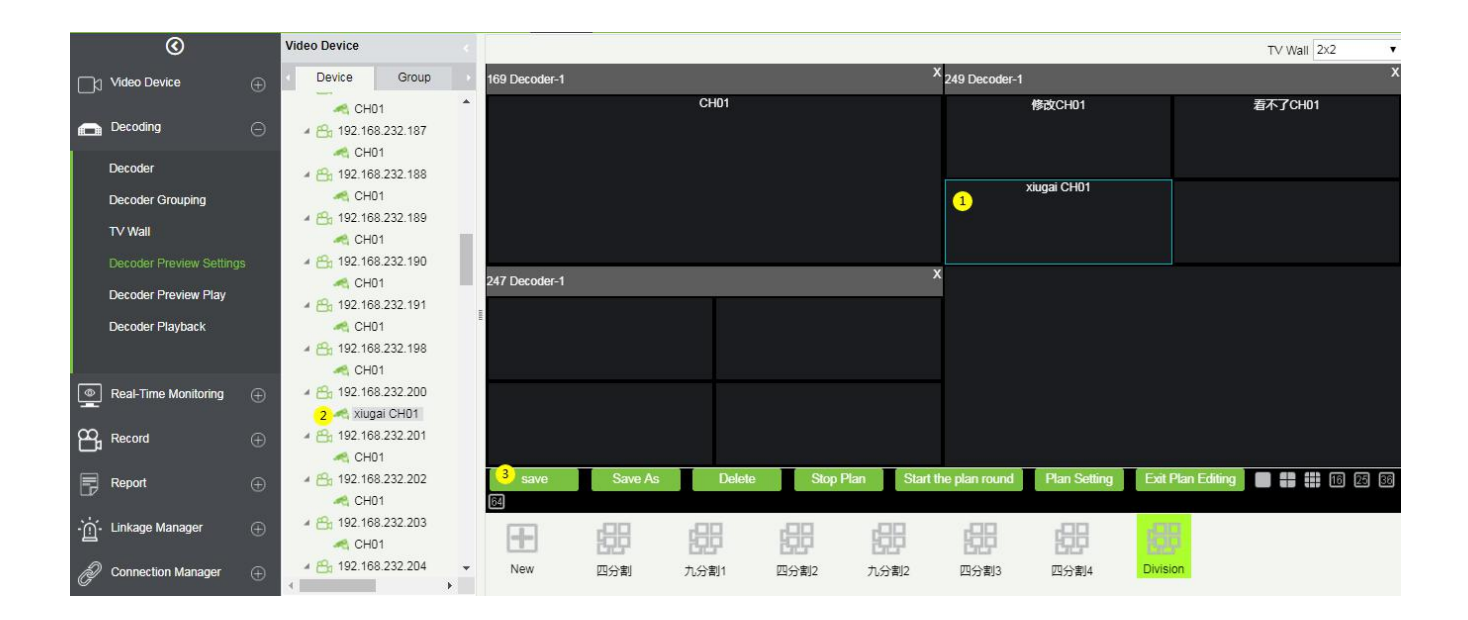

## <span id="page-24-0"></span>2.2.5 Decoder Preview Play

- (1) Select the TV wall.
- 2 Click to select the preview plan.
- 3 Click to start the plan round. The display connected to the decoder will perform video roving.

**Note:** The video is not available on the software.

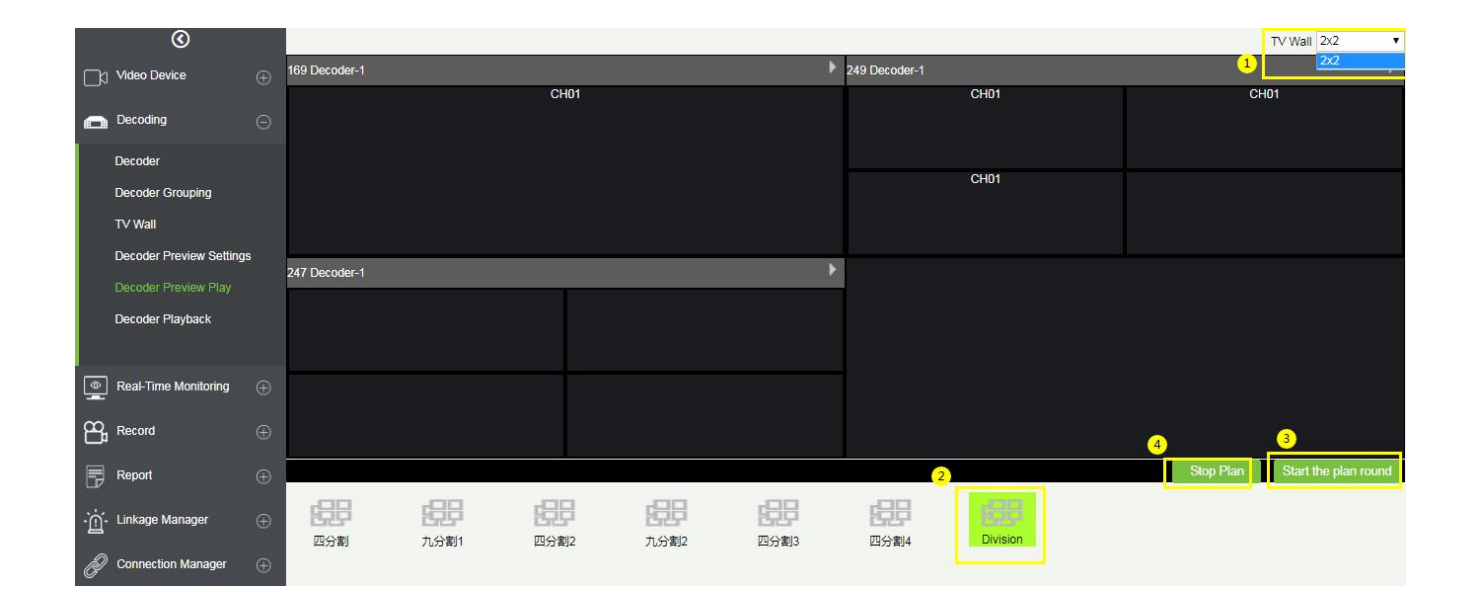

### <span id="page-24-1"></span>2.2.6 Decoder Playback

The decoder playback page consists of four parts.

- $(1)$  Select the TV wall.
- 2 Device list and storage server device list.
- 3 At the bottom left is the search function, which filters the search video types.
- 4 The upper right corner is the TV wall, and the binding relationship between the TV wall and the video device can be selected.
- 5 The lower right corner is the playback control panel.

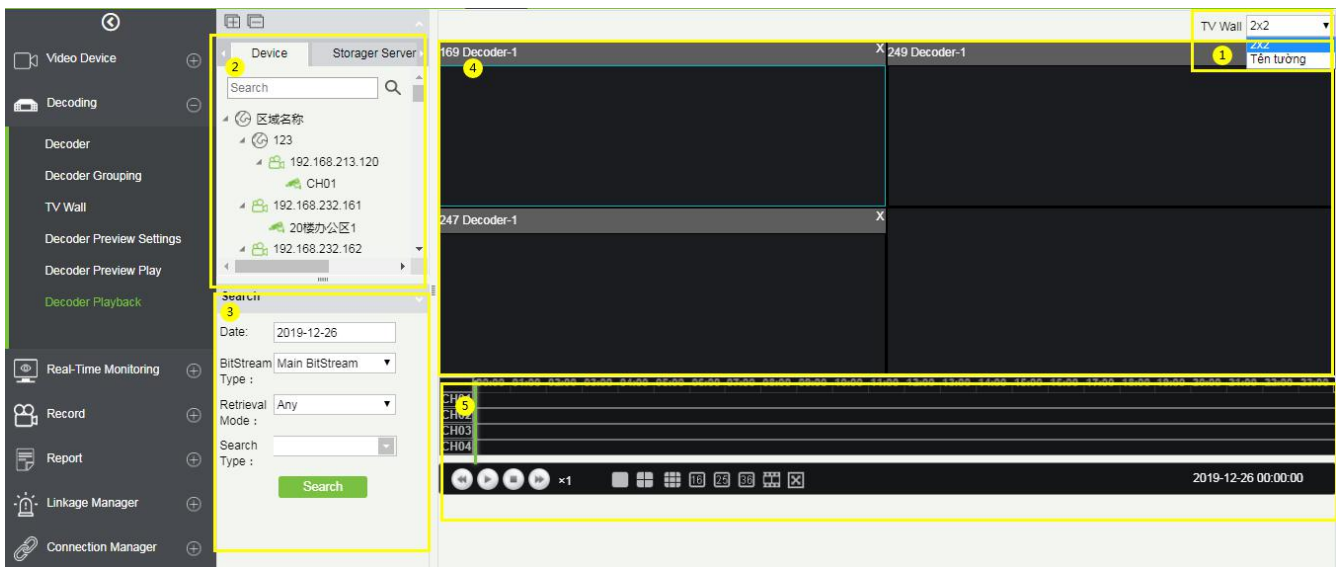

Select the decoder, you can choose the number of split screens of the decoder, click the video channel on

the left, and you can add it to the corresponding split screen.

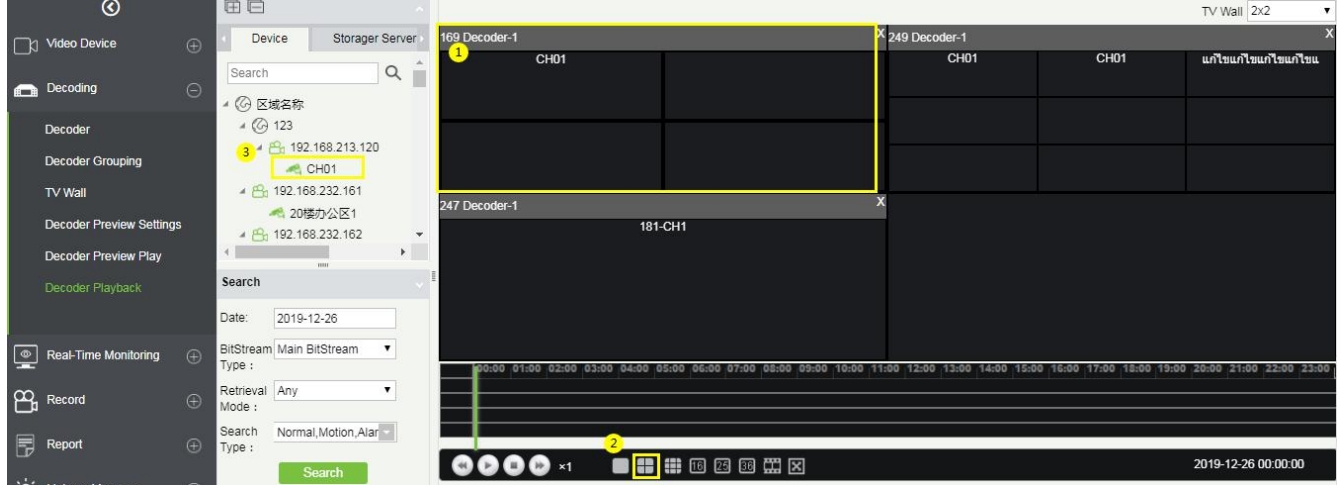

You can search for different videos according to four different conditions: Date, BitStreamType, Retrieval

Mode, and Search Type.

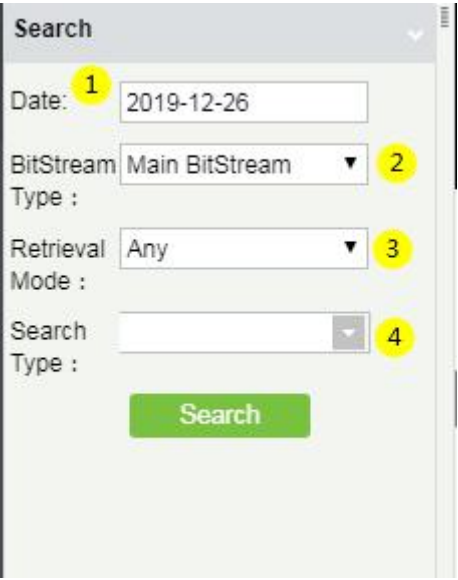

#### ① Date

② BitStreamType: Main BitStream and Sub BitStream.

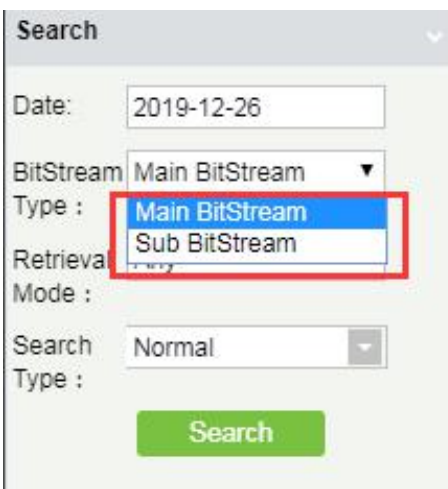

③ Retrieval Mode: Any and All. Please note that if the retrieval mode is All, then ④ all alarm types are checked for the search type, then only the video meets all the checked alarm types will it be searched correctly. If you select Any, you can search for videos as long as one search type is met.

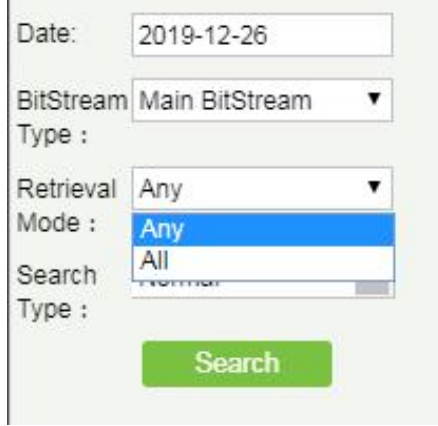

④ Search Type: You can choose Normal, Motion, Alarm, Counting Alarm, Cross Line Alarm, Area Alarm and

Object Alarm.

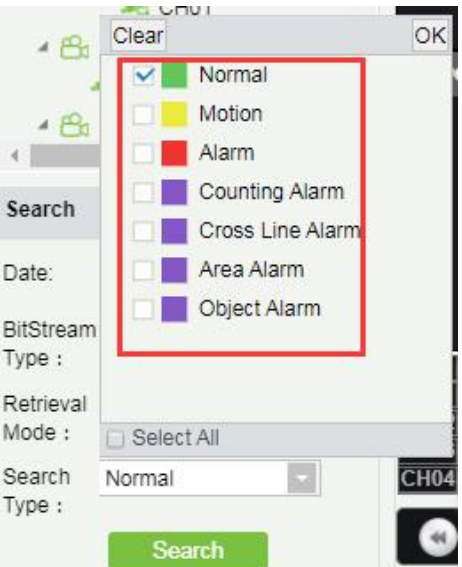

## <span id="page-28-0"></span>2.3 Real-Time Monitoring

The real-time monitoring menu has three sub-menus, Group, Layout, and Video Preview.

The group and layout settings are for the third menu-preview. You can choose to preview in the form of

group and layout.

### <span id="page-28-1"></span>2.3.1 Group

It can manage video channels in groups.

Click **[Group]** -> **[New]** to add a new group, fill in the **Group Name,** and click **[OK]** to confirm.

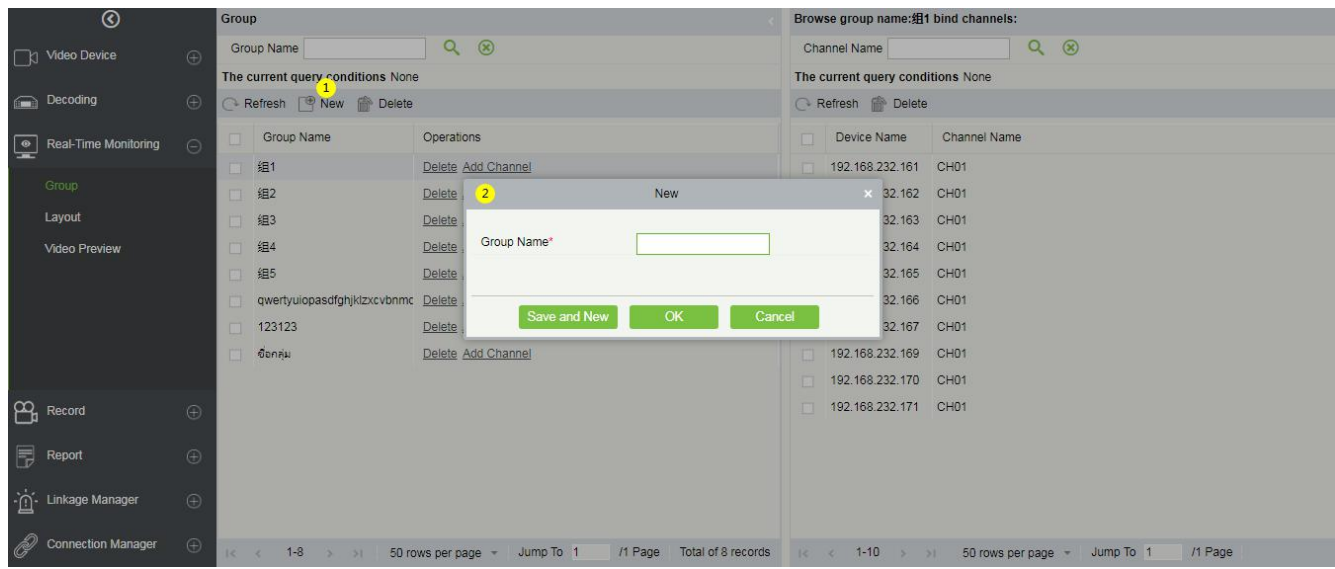

Click **[Add Channel]** to add video channels to this group.

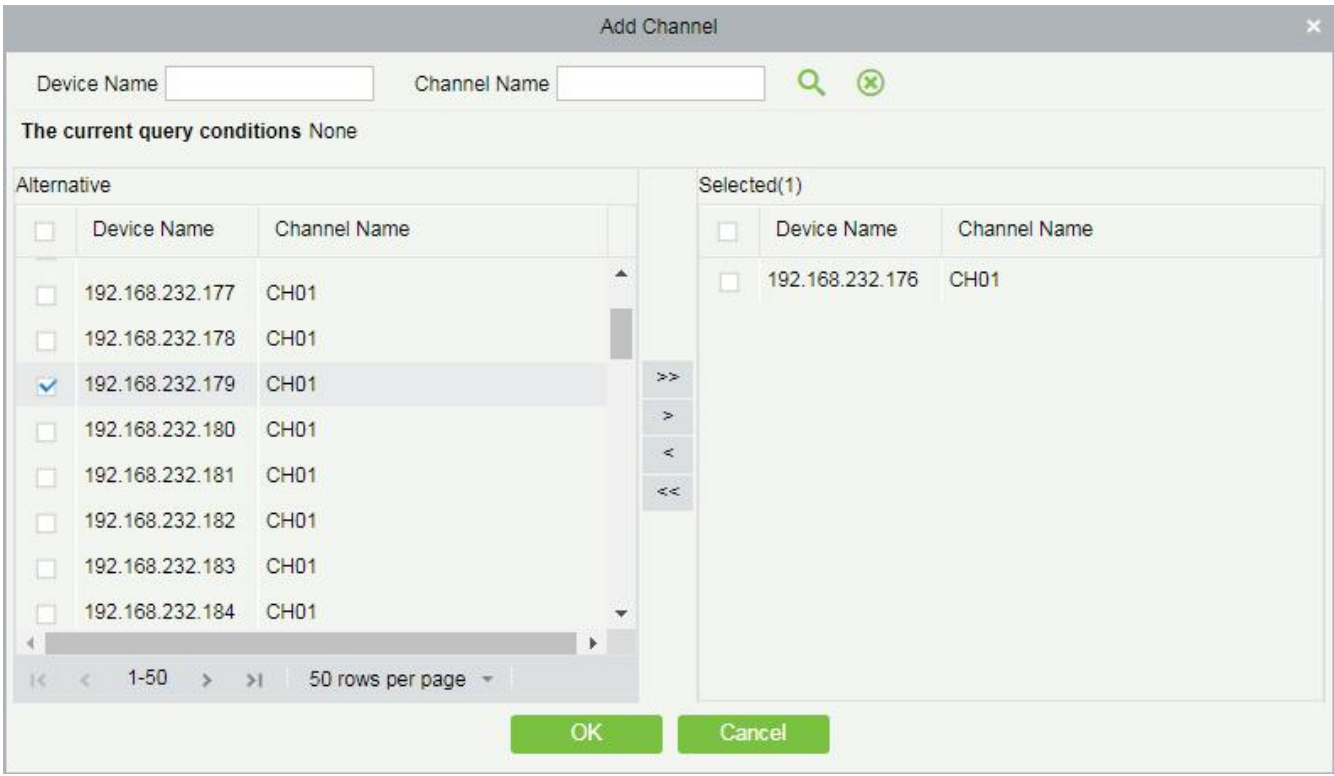

## <span id="page-30-0"></span>2.3.2 Layout

It sets the display style of the OCX, and displays the bound video channels.

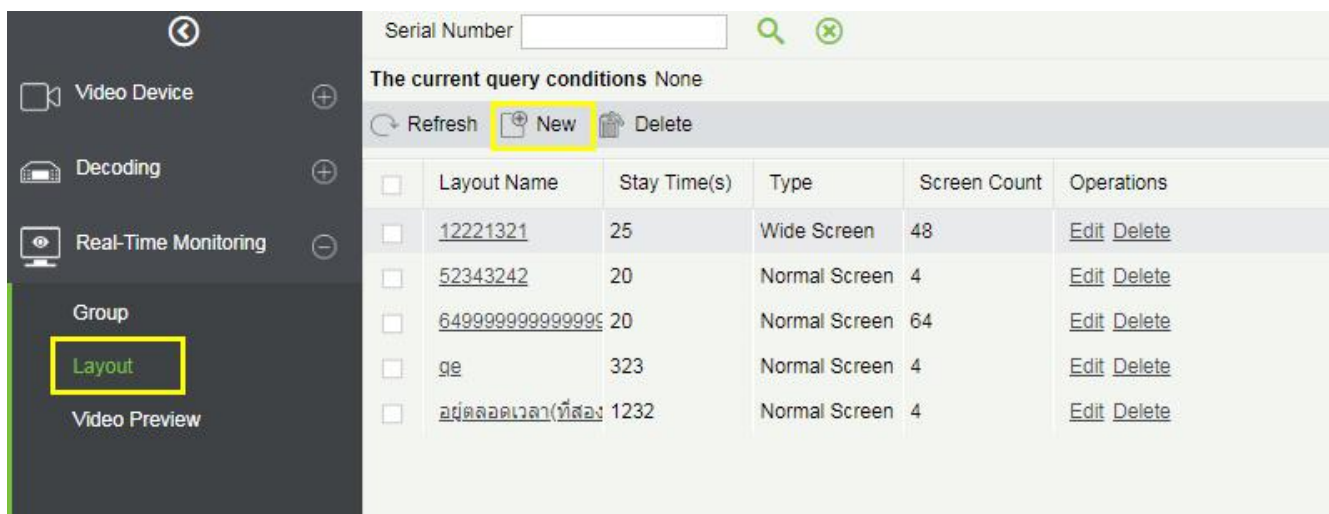

Click **[Layout]** -> **[New]** to add layout settings.

The adding page of the layout is as follows:

For the first time, you need to click to download and install the plugin "zkVideoActiveX".

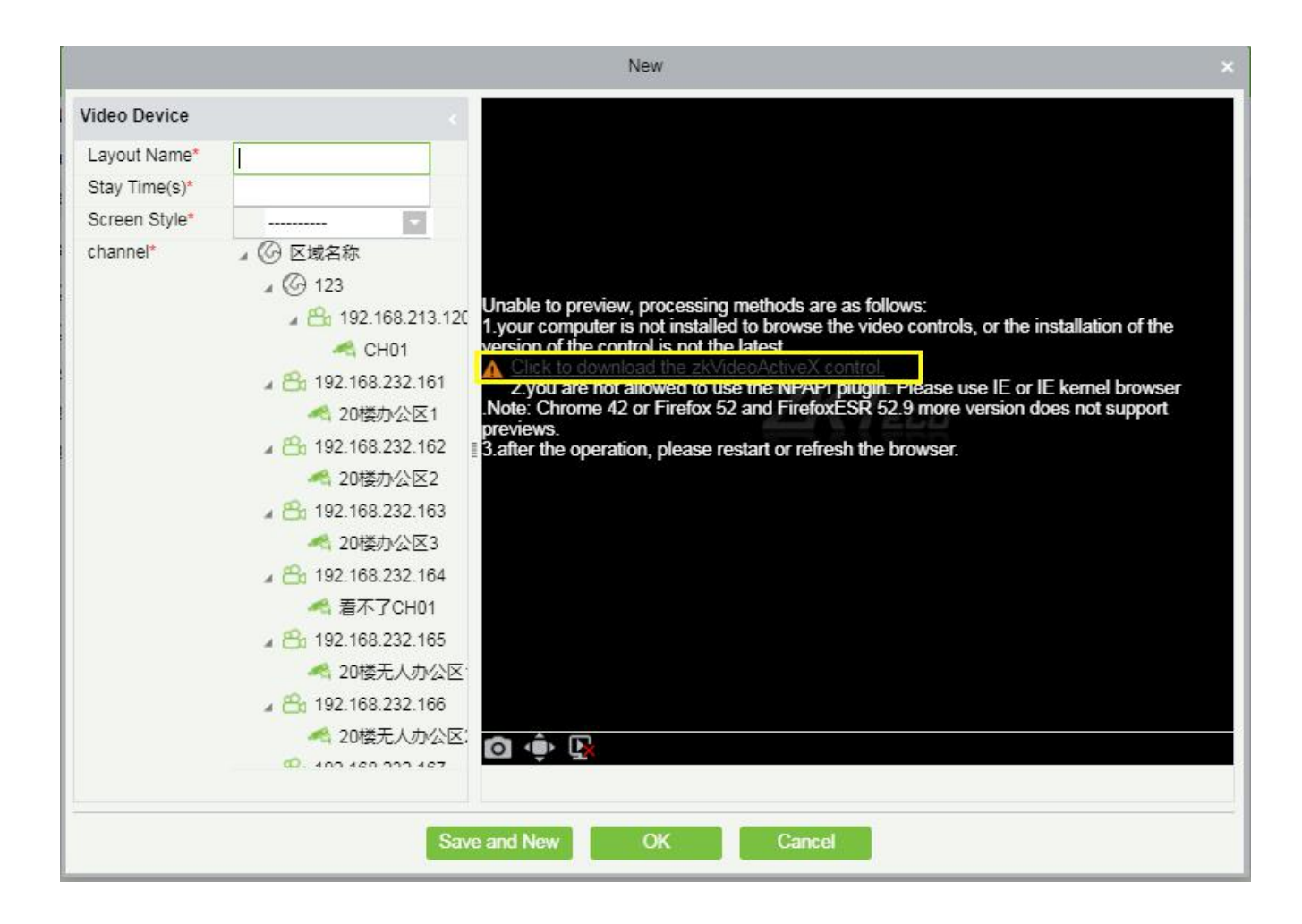

Add layout settings:① Fill in the **Layout Name** on the left, ② Fill in the **Stay Time**, that is, the preview time of the video channel set by this layout. ③ Select the **Screen Style** of the layout. There are **Normal Screen** and **Wide Screen** and a variety of screen number options. ④ Click on the video **channel** on the left to bind it to the screen on the right ⑤. After binding the screen, a screen willbe displayed, click **[OK]** to save.

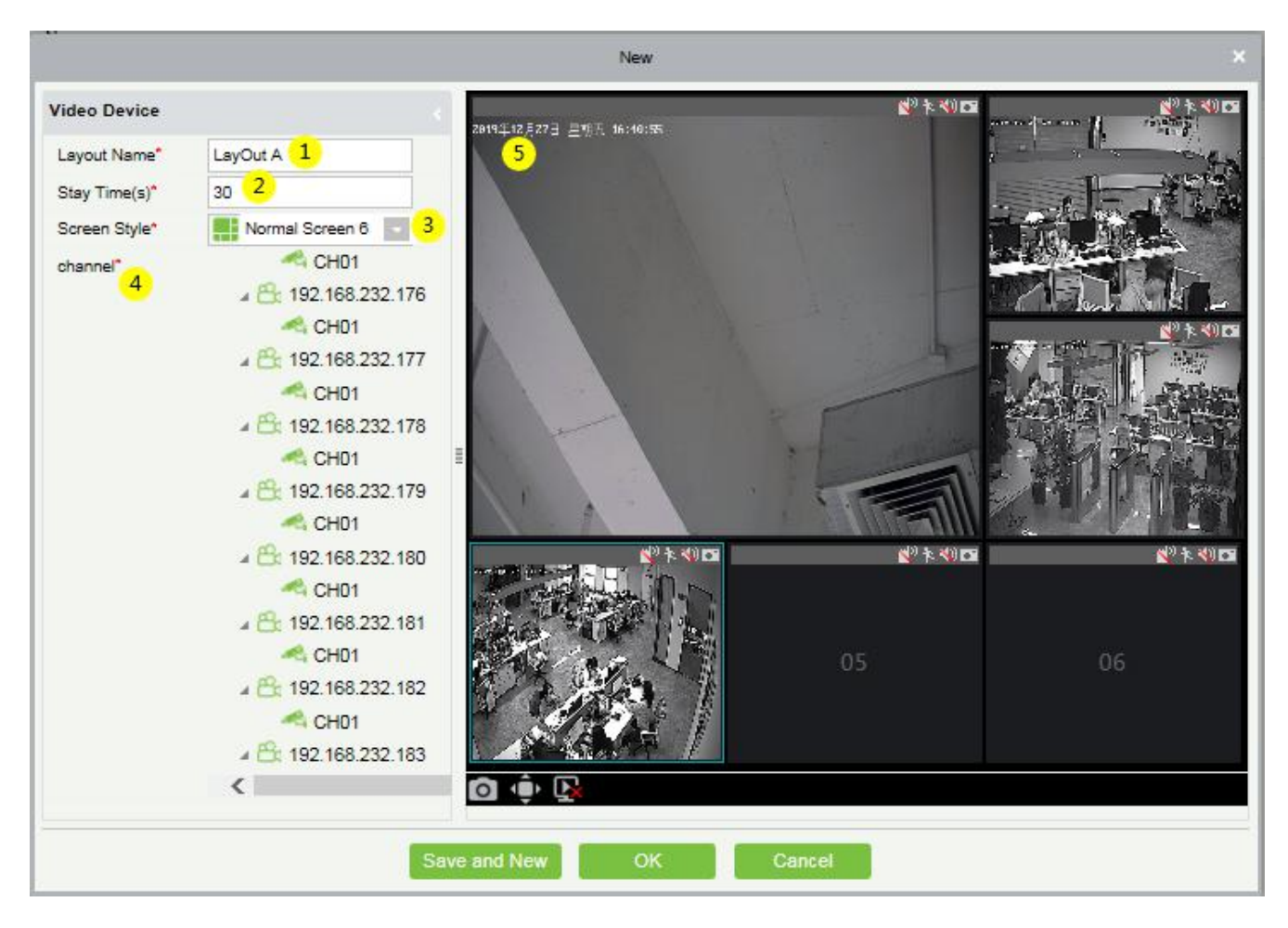

## <span id="page-32-0"></span>2.3.3 Video Preview

Click **[Real-Time Monitoring]** -> **[Video Preview]** to enter the video preview interface. The video preview

interface is divided into four parts.

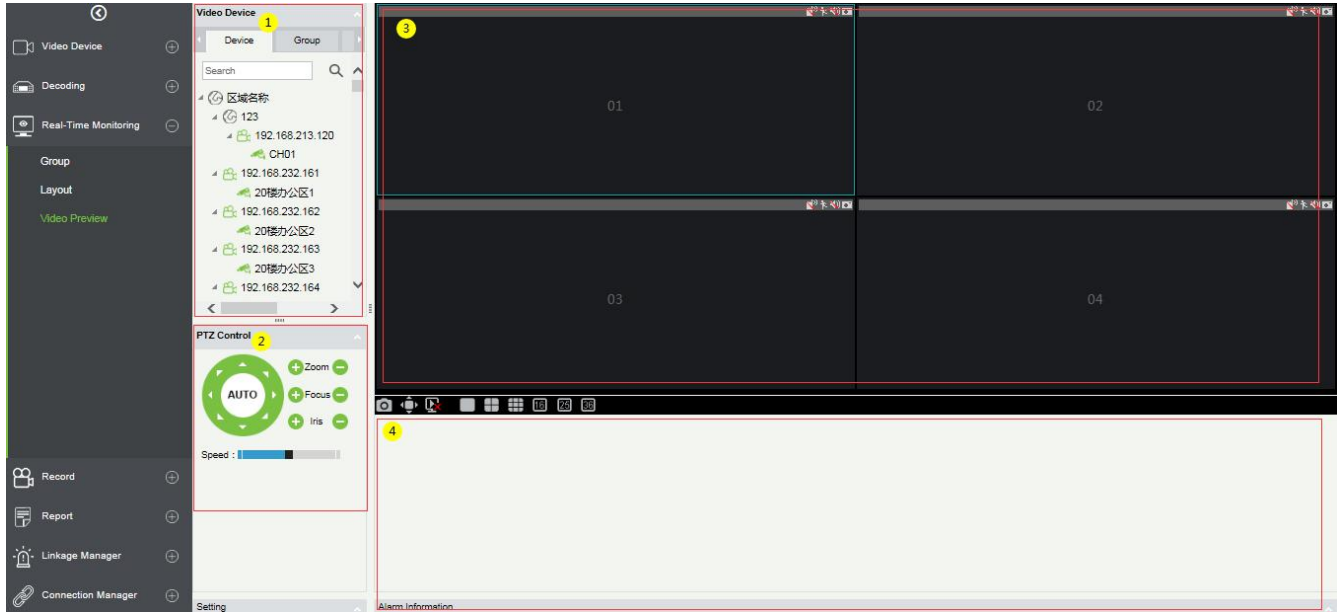

① Video device selection area.

② Video preview display interface.

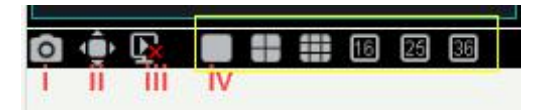

**i:** take a screenshot of the blue frame of the selected screen,

**ii:** display the preview screen in full screen preview,

**iii:** stop all the preview screens, iv: select different split screens,

**iv:** select different split screens.

③ PTZ Control: This function is only available for dome camera.

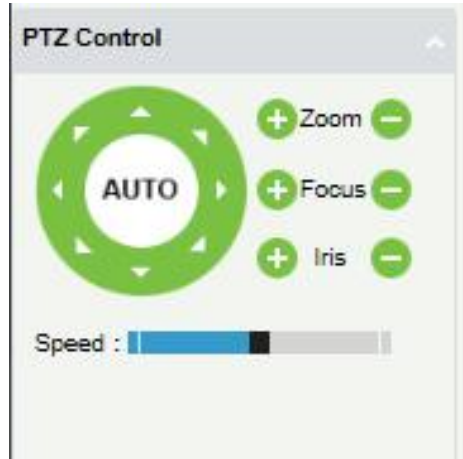

4) Alarm Information list.

There are three tabs in the video device selection area, which are device list, group, and layout.

Online devices are green and offline are gray.

Video list for video preview:

The device list has three levels, which are area, device, and channel under the device. 1 Select the layout to be previewed. ② ③ Left-click an online channel to play the corresponding channel's screen on the right preview window (blue frame). Click again to stop playback.

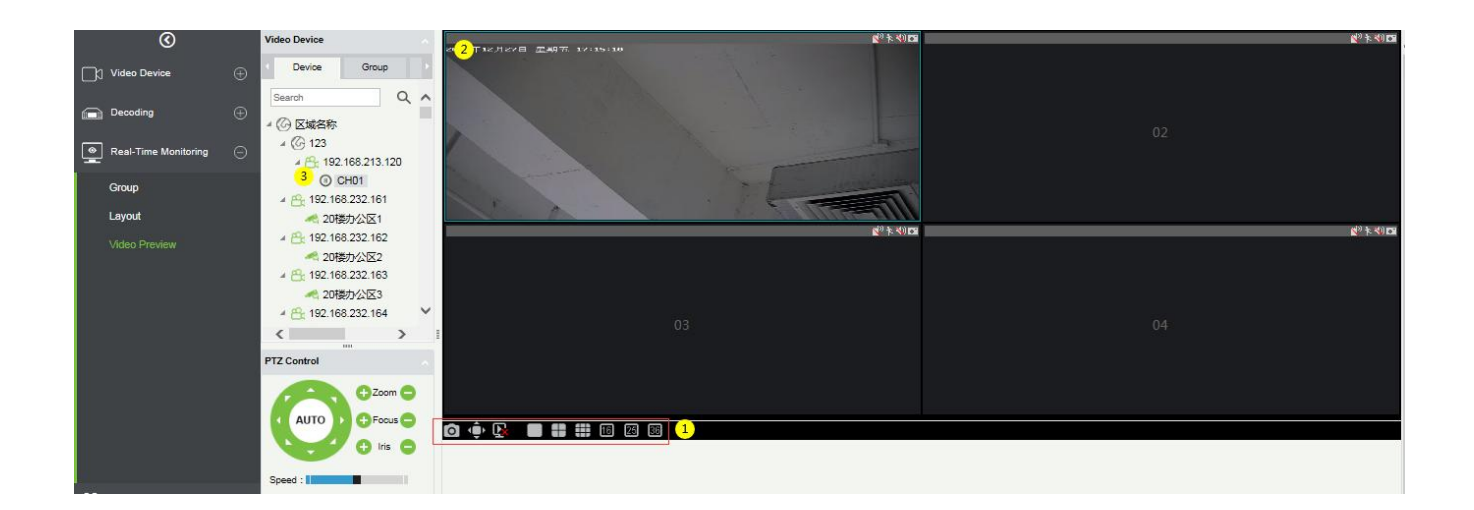

Group Video Preview:

Click **[Group]** in the tab page, here is a list of all the groups set in the **[Group]** menu. Right-click a group and three options will appear, which are **[Start Rolling]**, **[Stop All]**, and **[Preview]**.

① Start Rolling: After the round starts,it will automatically start timing (15 seconds) to start the group switching preview from the selected group.

For example, group 5 is currently selected. The preview screen on the right will preview this group first, and then switch to preview group 1 after 15 seconds, and then preview group 2, group 3 ... group 5 ... group 1after 15 seconds, and keep looping.

② Stop All: Click to stop rolling and preview.

③ Preview: Play the group monitoring screen on the preview screen on the right. Offline devices will not display the preview screen.

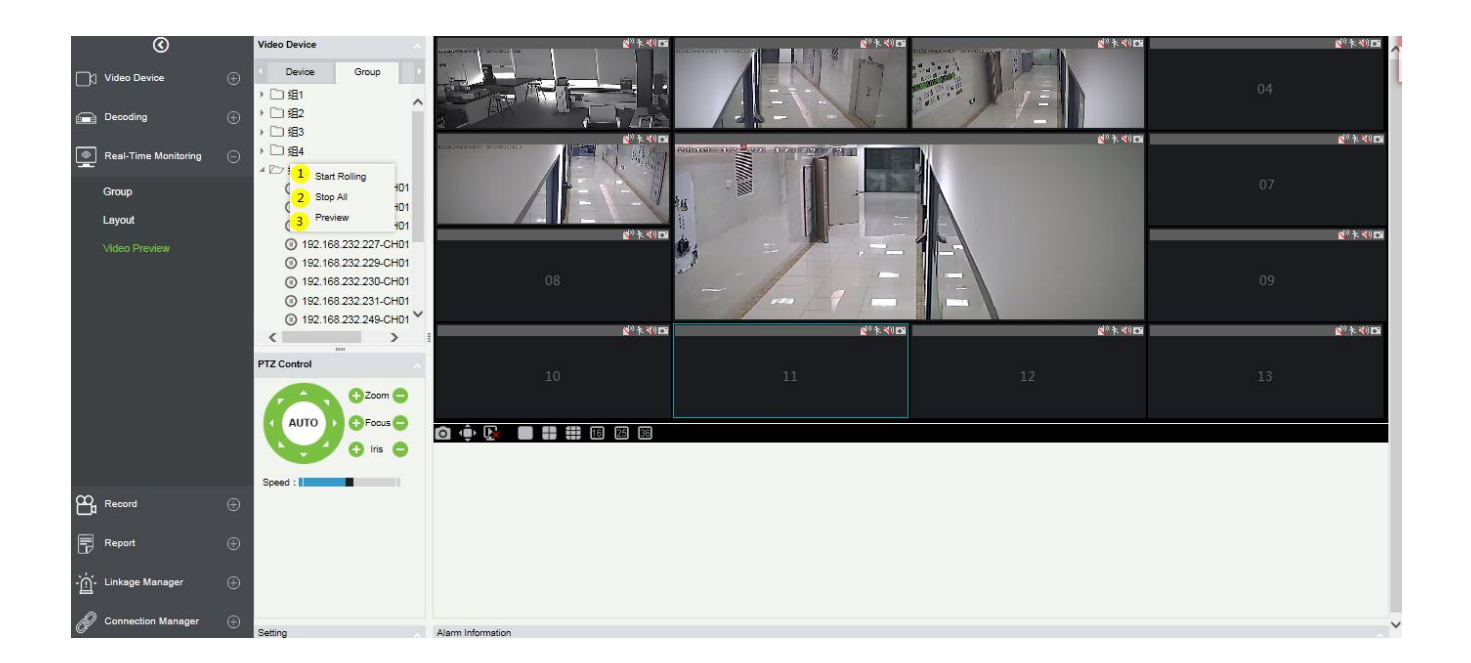

Layout Video Preview

Click **[Layout]** in the tab page, here is a list of all the layout settings that have been set in the **[Layout]** menu.

Right-click a layout and three options will appear: **[Preview]**, **[Start Rolling]**, and **[Stop All]**.

1 Preview: Play the layout monitoring screen on the preview screen on the right. The offline devices will

not display the preview screen.

- 2 Stop all: Click to stop rolling and preview.
- 3 Start Rolling: After the round starts, it will automatically start timing (can be set in Layout) to start the layout switching preview from the selected layout, and keep looping.

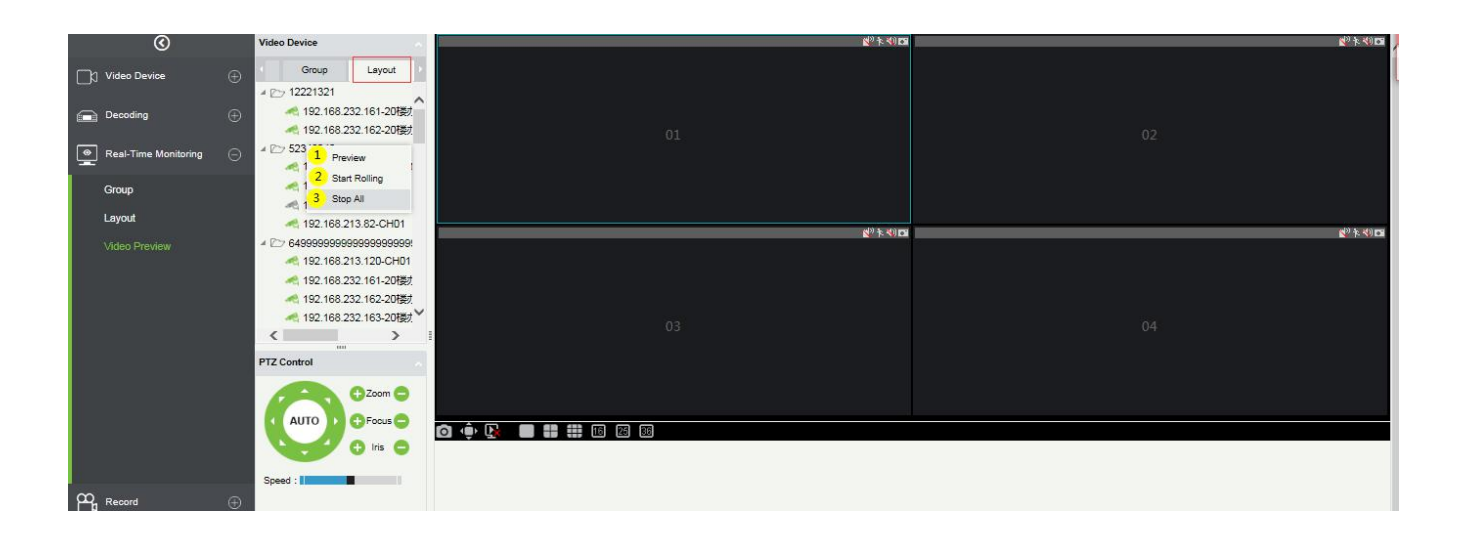

# <span id="page-36-0"></span>2.4 Record

The record function is mainly used to configure the record plan and view the related video records of the

device.

## <span id="page-36-1"></span>2.4.1 Storage Server

**•** Configure the record plan

Before setting the record plan, you must first configure the storage capacity, otherwise the corresponding

records will not be generated.

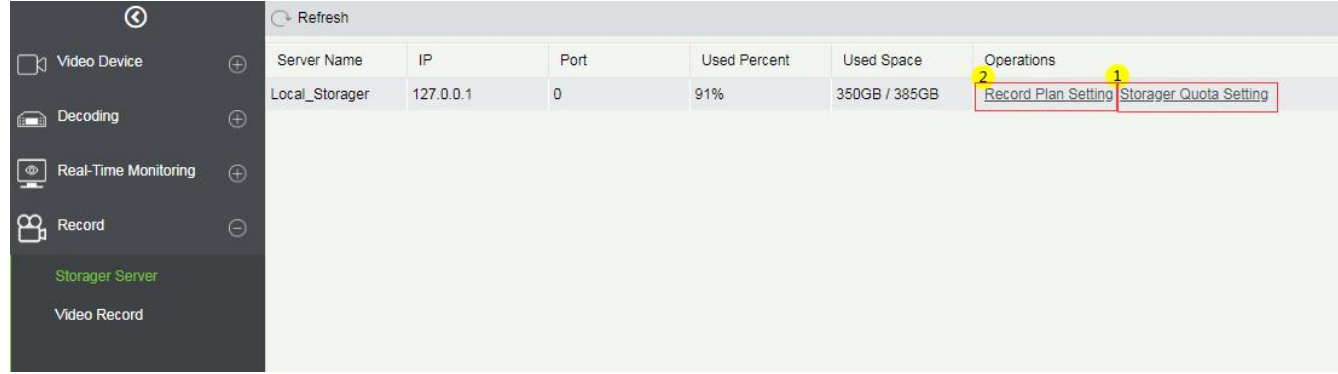

Click ① **[Storage Server]**-> **[Storage Quota Setting]** to configure the record storage capacity of the VMS

server.

It will obtain the available capacity of the hard disks of the VMS server other than the system disk, and

configure the disk space for storing videos.

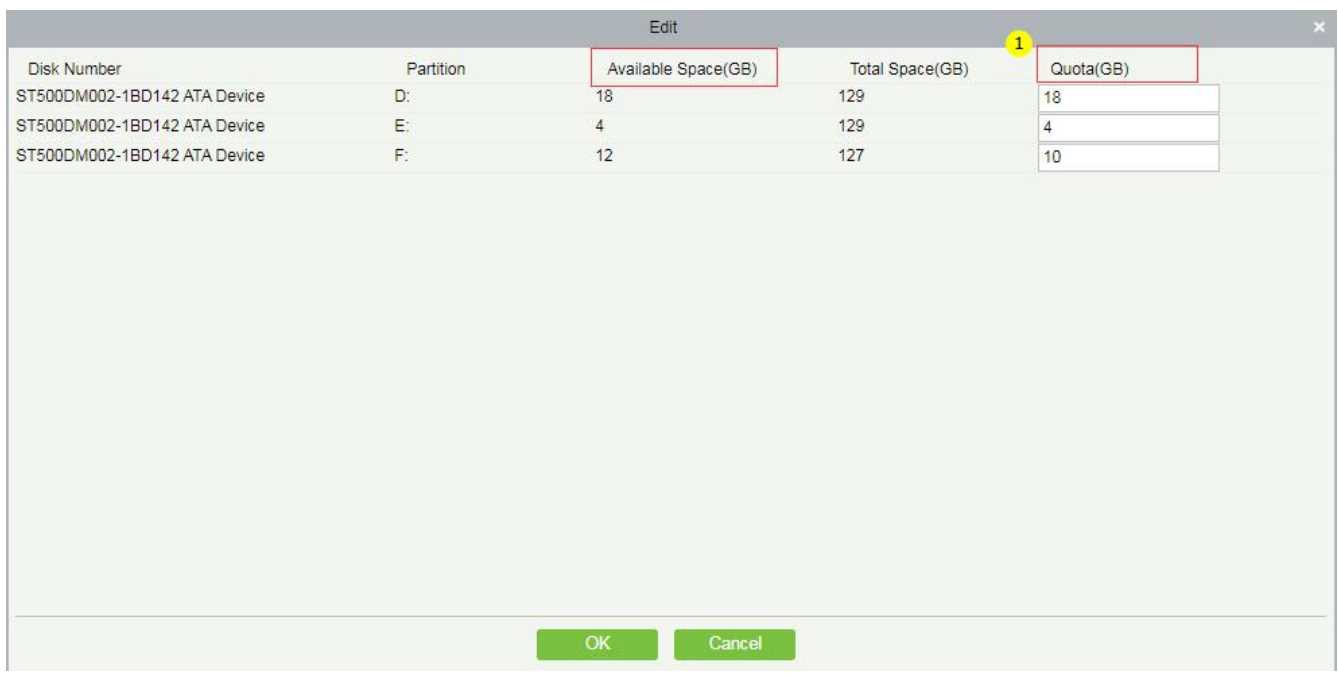

• Record Plan Setting

Click ② **[Record Plan Setting]** to enter the record plan setting page.

Click **[New]** to select a video channel to set the record plan.

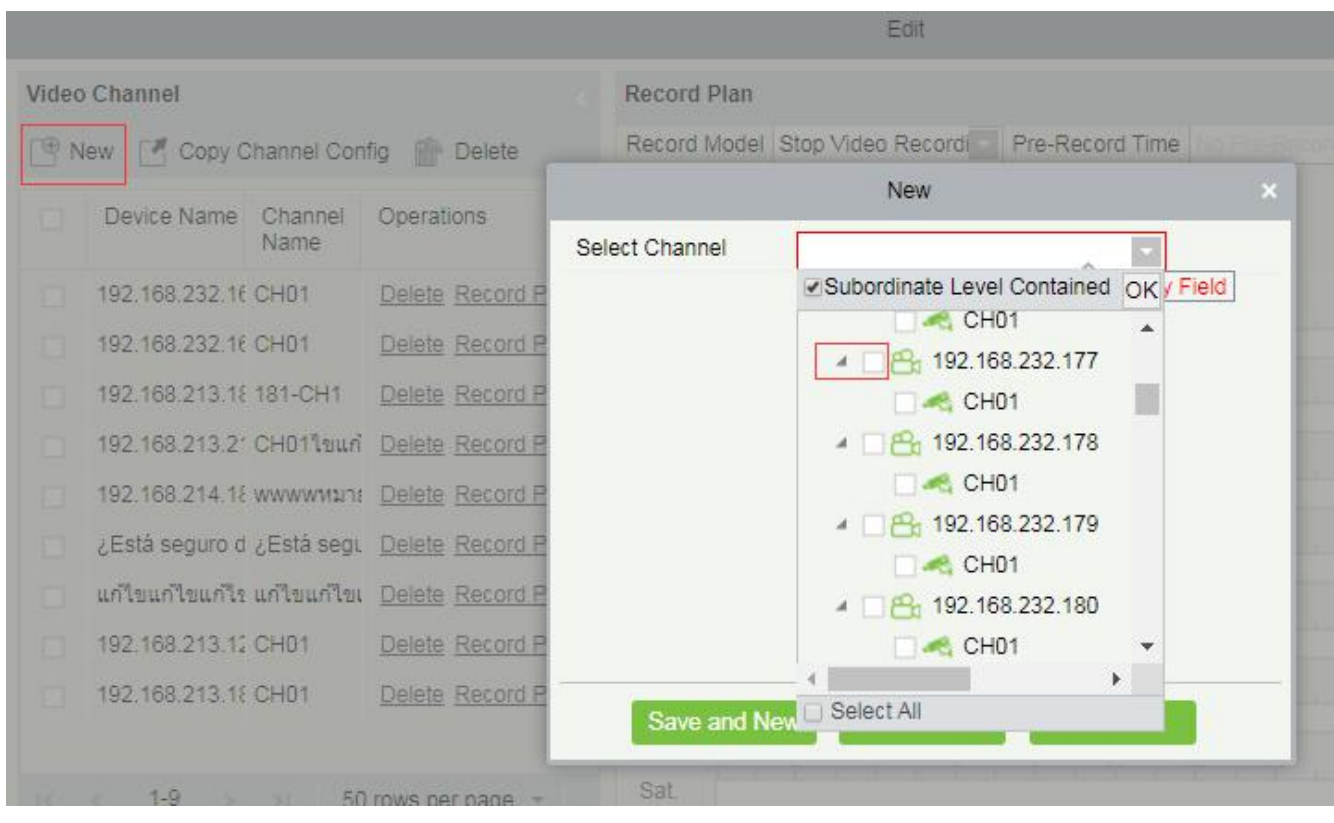

After selecting the video channel, you can set the corresponding record plan, as shown below:

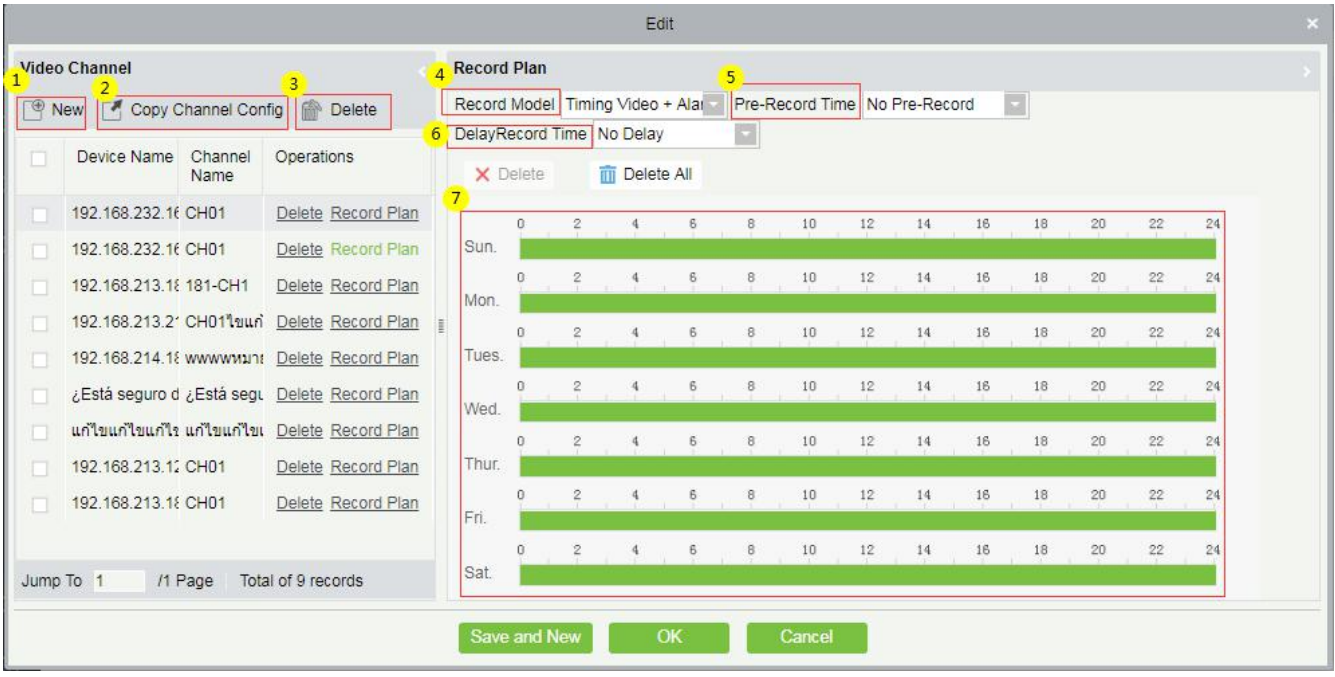

- ① Add a record video channel;
- ② Copy Channel Config can copy the record plan of the ⑦ record panel to the selected video channel;
- ③ Delete the selected record plan;
- ④ Record Model:
- **i:** Stop Video Recording;
- **Ii:** Timing Video;
- **Iii**: Alarm Video;
- **Iv:** Timing Video + Alarm Video.

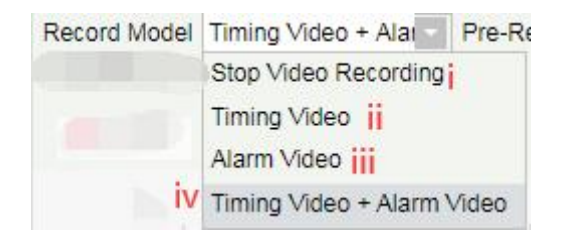

⑤ Select Pre-Record Time: When the record model is Stop Video Recording and Timing Video, the pre-record time can only be "**No Pre-Record**" by default.

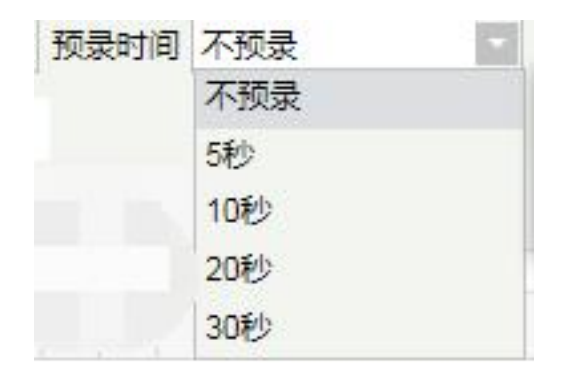

 Select DelayRecord Time: When the recording type is Stop Video Recording and Timing Video, the default delay record time can only be "**No Delay**".

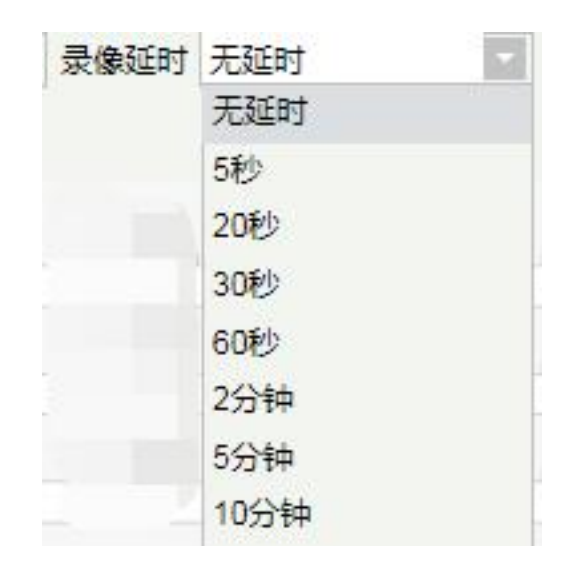

Record plan panel, drag to select the record time.

## <span id="page-39-0"></span>2.4.2 Video Record

Video playback can be viewed on the **[Video Record]** interface.

The video playback interface is divided into four areas:

In the device area, there are two tab pages, the device list interface and the local storage server;

- Video search area;
- Video download area;
- Video playback area.

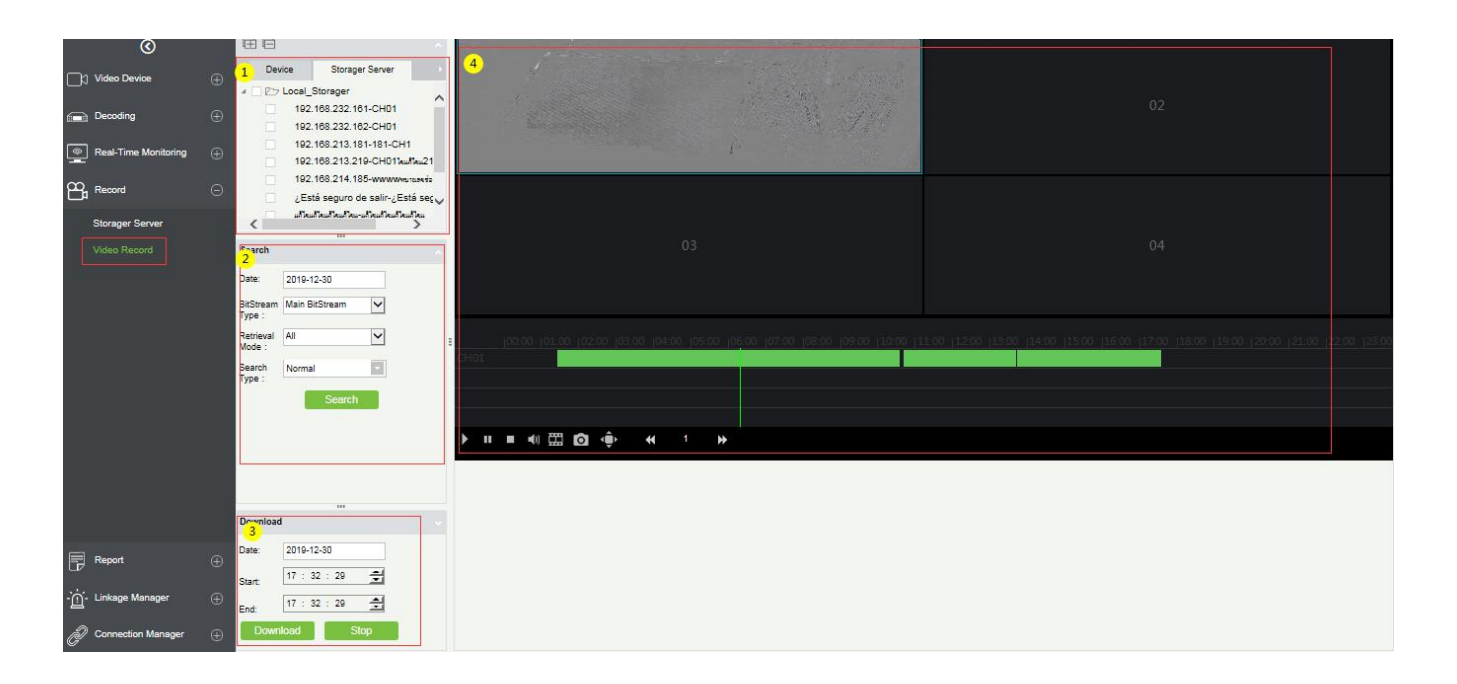

Device area:

Video device selection area, there are 2 tab pages, which are device and local storage server. Online devices are shown in green and offline devices are shown in gray.

Select the video channel to be searched in ①, select the conditions for video search in ②, and click **[Search]** to search for video. If there is a video, it will display the video segment that can be played; if there is no video, it will pop up **[No data]**.

Video search conditions:

There are four search filter conditions: ①Date, ②BitStream Type (Main or sub BitStream), ③Retrieval Mode (Any and All), ④Search Type (there are 7 options, multiple options can be selected)

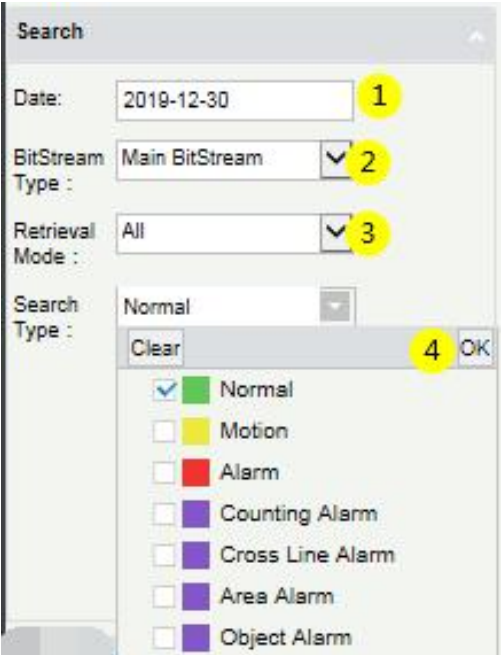

Video download area:

Before downloading, select the device in the device area, select the date and start/end time of the video ① ②③, click Download, if there is no data, it willpop up **[No data]**; If there is a video will directly start to download and show the ④ download progress. After the download is completed, the progress will display **[Download Completed]**.

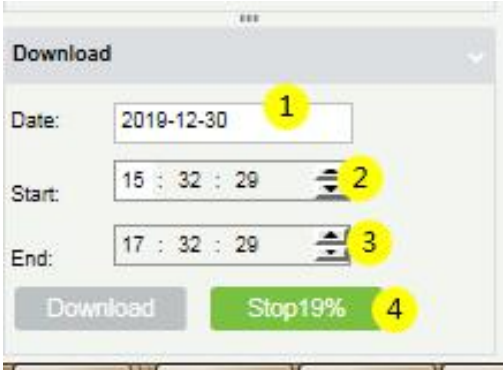

Video playback area:

① Play button; ② Pause button;③ Stop button; ④ Mute button;⑤ Play by frame; ⑥ Screenshot button;

⑦ Full screen playback button; ⑧⑨⑩ Double speed adjustment button;

⑪ Play video clips; ⑫ Video playback window.

**Note:** The video playback area can only play up to 4 videos at the same time.

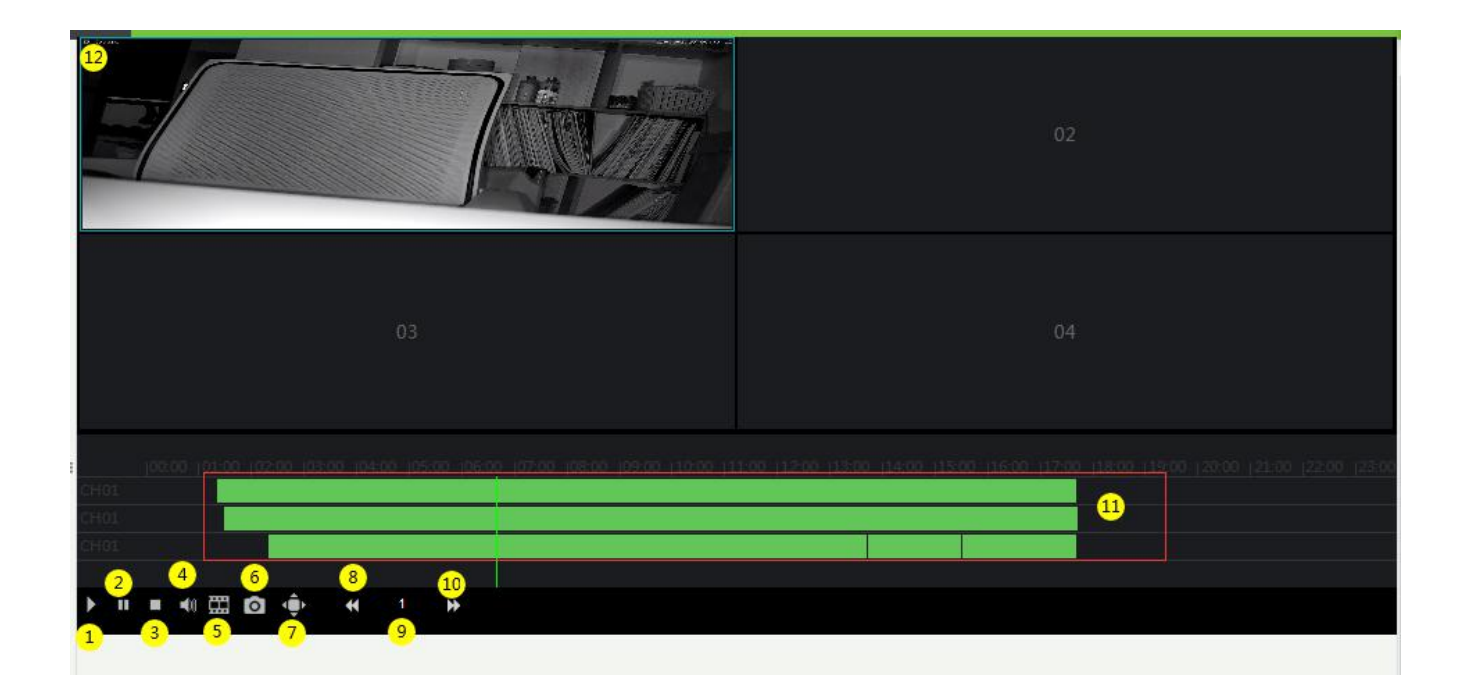

# <span id="page-42-0"></span>2.5 Report

The report function of the video module can query operation records of the system user on the video device,

the video alarm records, and the video linkage records.

## <span id="page-42-1"></span>2.5.1 Video Report

It is mainly used to query the operation records of system users on video device.

You can choose ① start time, ② operation type (User Login / Device Management / Linkage Rule) and

other conditions to filter the report.

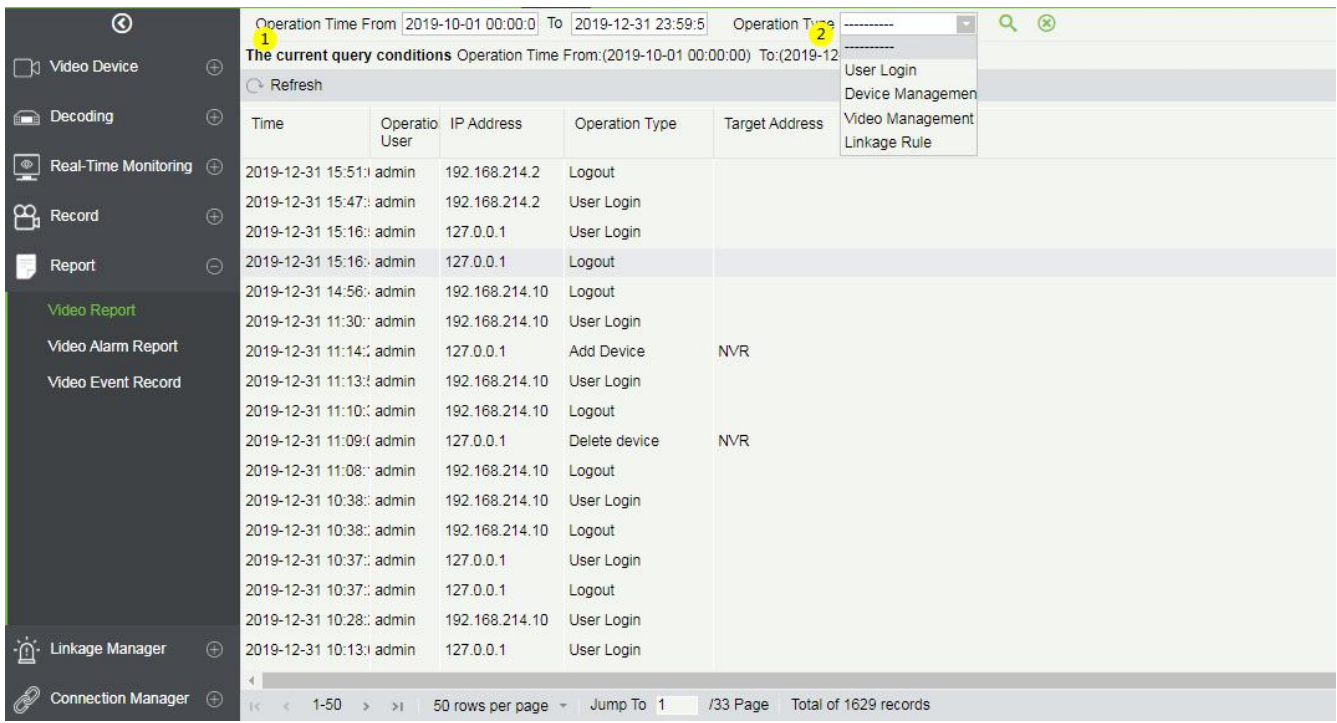

## <span id="page-43-0"></span>2.5.2 Video Alarm Report

It is mainly used to query all video alarm record reports.

You can select ① the start time, the serial number of the video channel, and ② different alarm types to filter the report. There are 8 types of alarms that can be filtered: Motion Detection, Video Loss, Video Occlusion, Alarm Inputs, Counting Detection, Area Detection, Item Detection, Cross-Line Detection. Click ③ **Media File** to view the alarm video.

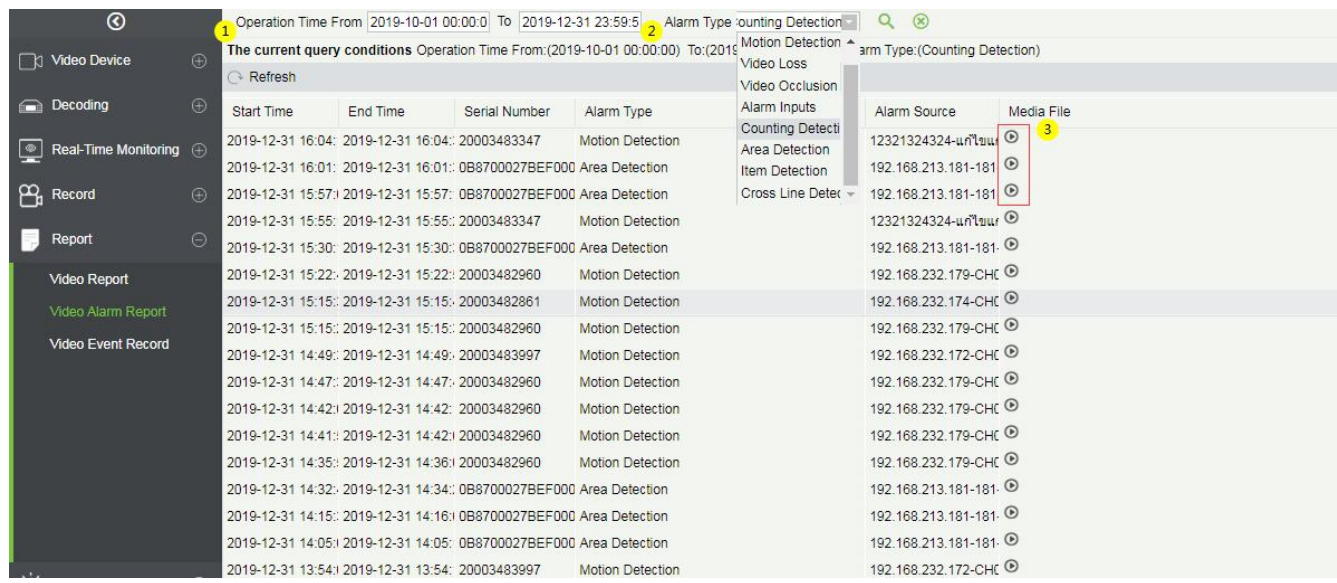

### <span id="page-45-0"></span>2.5.3 Video Event Report

The video event report data comes from the capture and video recording data generated by the linkage

between the access control and the video module.

Search event report data based on the time period and device name. You can choose to display data types:

List, Image, Video.

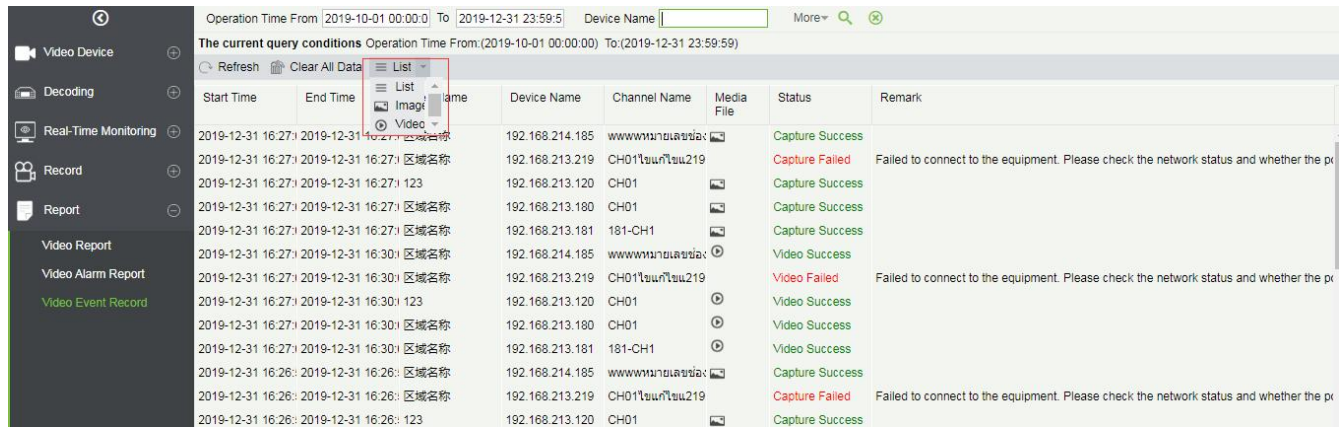

 $(1)$  Click on the location of the image to display it; 2 Click on the video play button to play it.

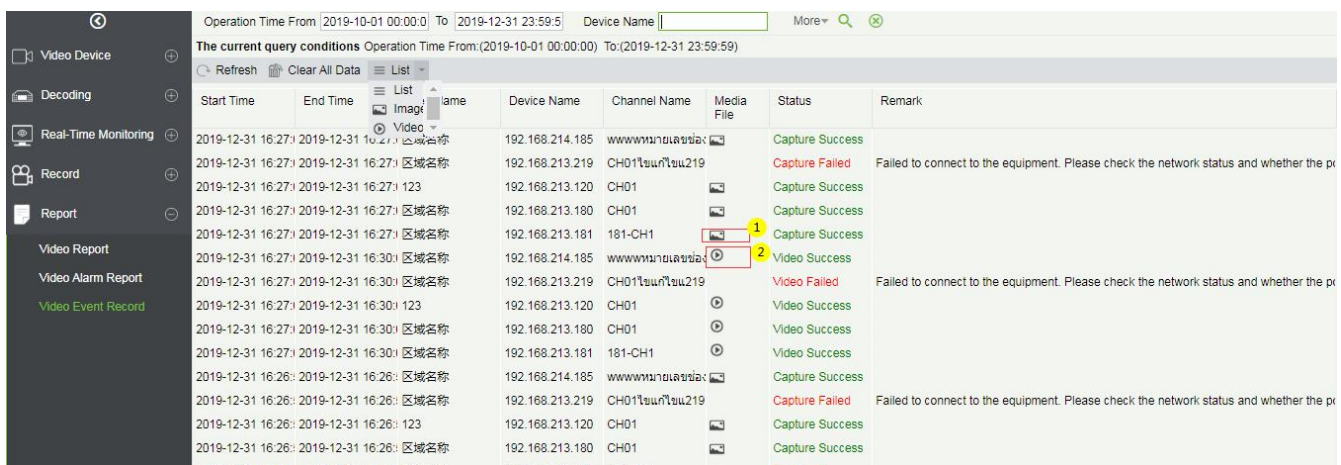

## <span id="page-45-1"></span>2.6 Linkage Manager

Alarm linkage management is mainly used to configure the alarm linkage trigger conditions and action

types of video device in the management system.

## <span id="page-45-2"></span>2.6.1 Linkage Manager

Click **[Linkage Manager]** to enter the linkage management interface, and click **[New]** to add an alarm

management.

- 1 Enter Rule Name;
- 2 Alarm Type, there are 8 options (Motion Detection, Video Loss, Video Occlusion, Alarm Inputs, Counting Detection, Area Detection, Item Detection, Cross-Line Detection);
- 3 Select the Alarm Source, that is, select a video channel;
- 4 Linkage Action: there are five options:Capture, PTZ, Videotape, Pop-up image, TV wall;
- 5 Action type;
- 6 Remarks.

**Note:** When the alarm type is selected as Alarm inputs, the pull-down option of the alarm source will become the alarm input. Not all devices have alarm inputs. There are two types of alarm input: local alarm source and network alarm source. IPC devices have only local alarm source and no network alarm source.

NVR devices have network alarm source.

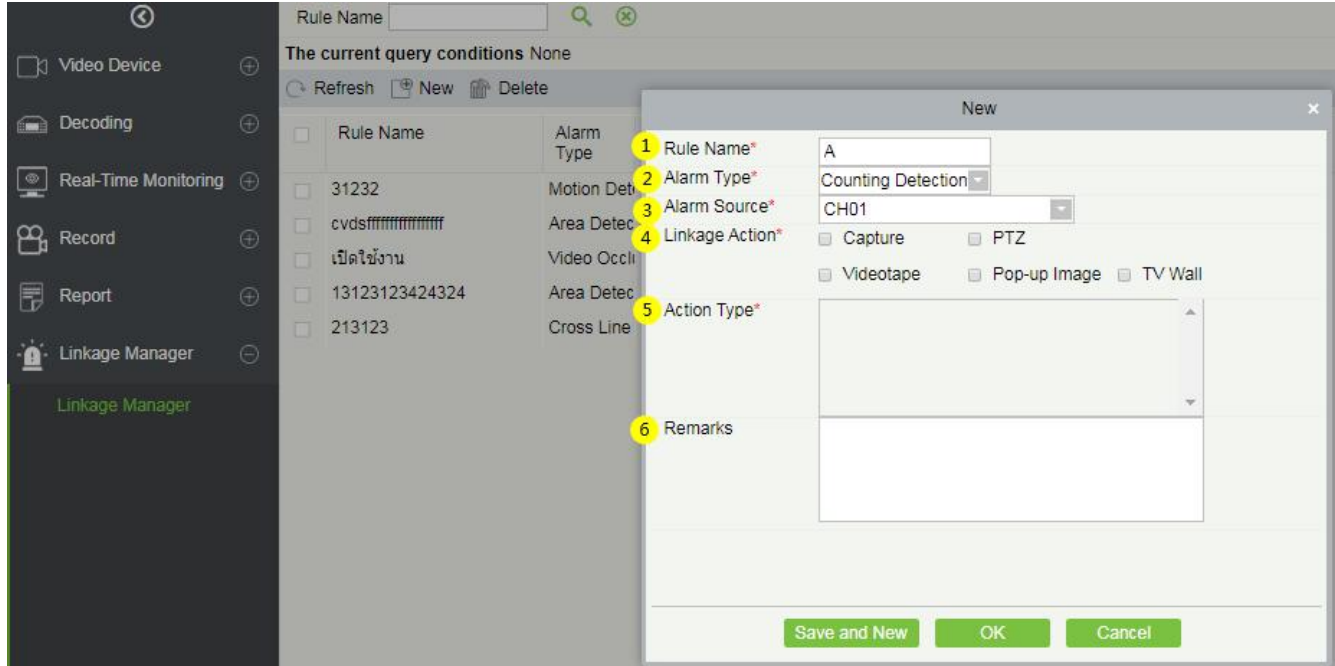

There are five options for linkage actions:

1 Capture, ② PTZ, ③ Videotape, ④ Pop-up Image, ⑤ TV Wall.

You can select multiple options, but you can only configure the actions one by one.

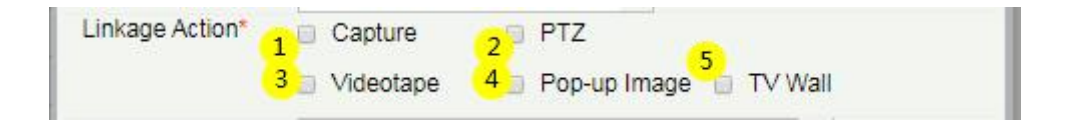

When selecting **Capture**, select the video channel that needs to capture.

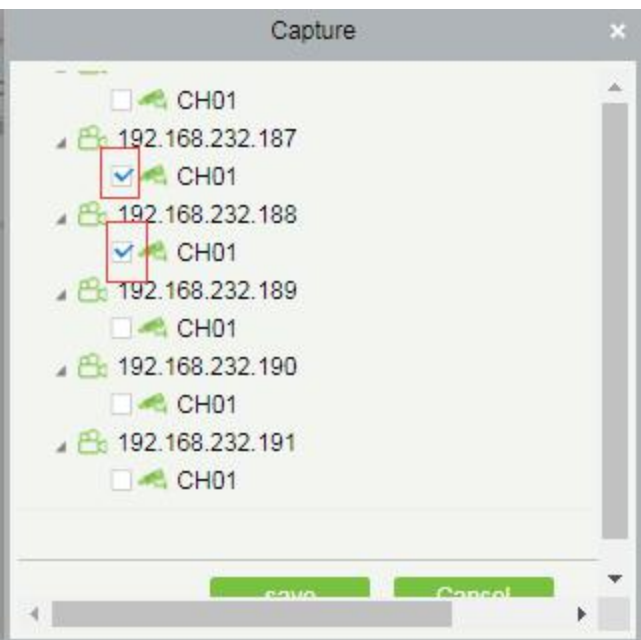

> When selecting **PTZ**, you can choose to call the present point or turn on the round.

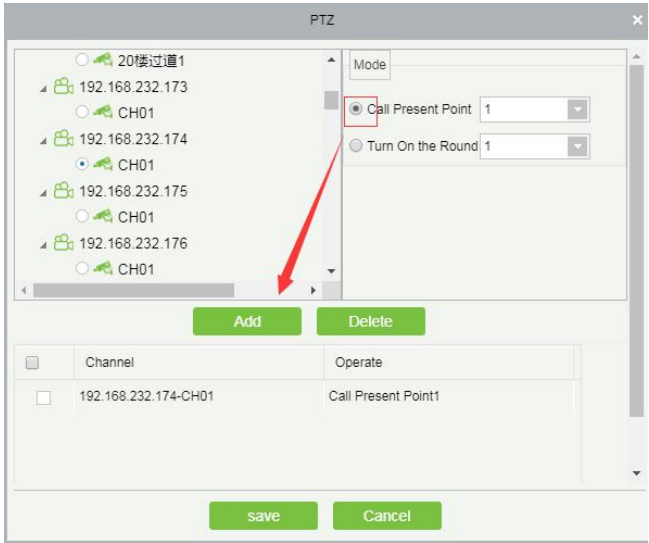

When selecting **Videotape**, select the video channel that needs video; multi-channel can be selected.

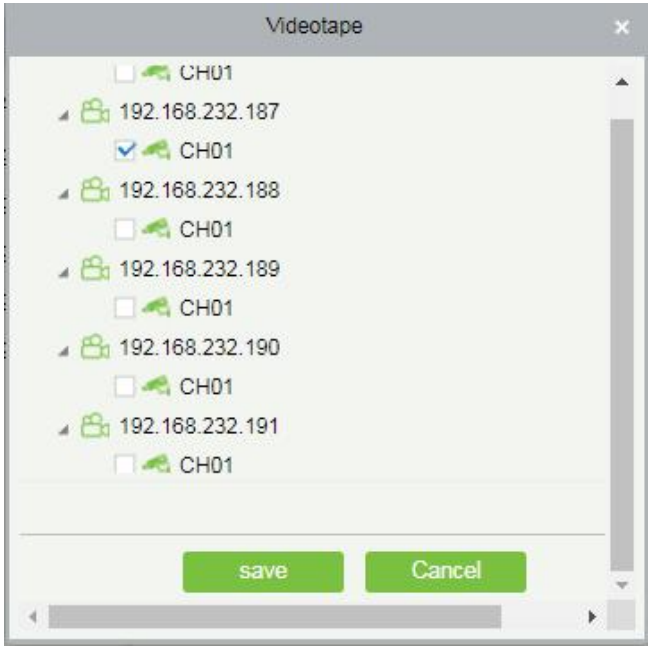

When **Pop-up image** is selected, select the output channel and set the duration of the pop-up image.

There are Automatic (stop when the alarm stops) and pop-up time setting.

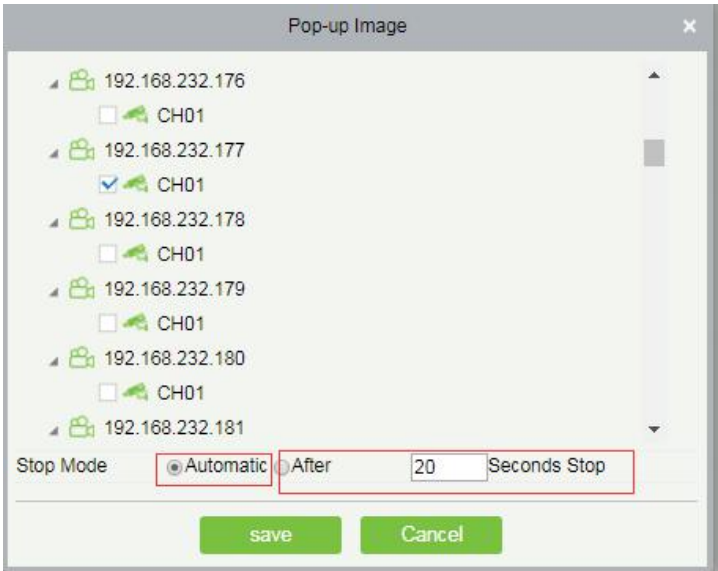

When **TV-Wall** is selected, you can select the corresponding alarm linkage output video channel. You

need to add a decoder first.

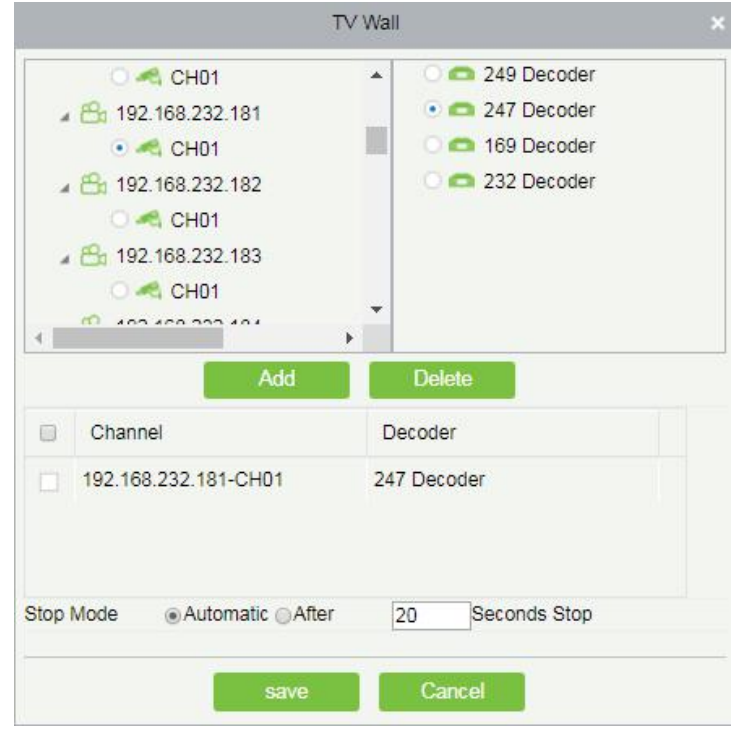

# <span id="page-50-0"></span>2.7 Connection Manager

#### <span id="page-50-1"></span>2.7.1 Connection Manager

Click **[Connection Manager]** to enter the connection management configuration interface:

- 1) The address and port number of the VMS client;
- 2 Configure the access address of ZKBioSecurity;
- 3 Configure the storage address of the video linkage captured pictures and video files;
- 4 Configure the size of the space where the video linkage media files are stored. When the media file capacity reaches the configured space size, there are two options: "Delete old files" and "No longer capture".

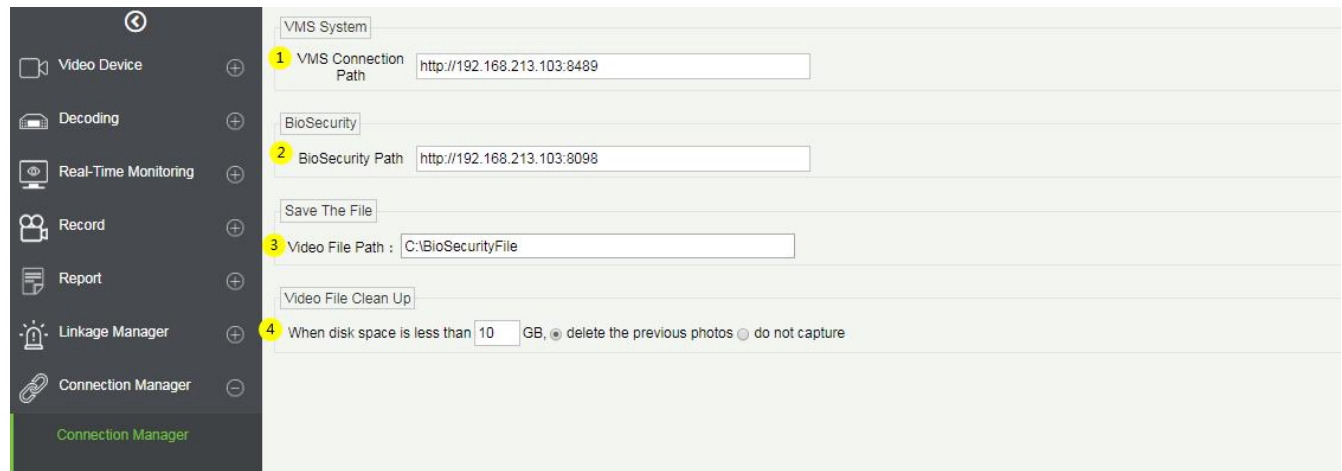

# <span id="page-51-0"></span>3 Access Control Module and VMS Video Linkage Function Description

## <span id="page-51-1"></span>3.1 Access Control and Video Linkage Function

## <span id="page-51-2"></span>3.1.1 Function Description

VMS video function can replace the original Video module to make a video linkage with access control module. The setting method is the same as the original setting linkage method of access control and video module.

The steps to set up the linkage between access control and VMS video are as follows:

1) Under VMS device interface, add video device.

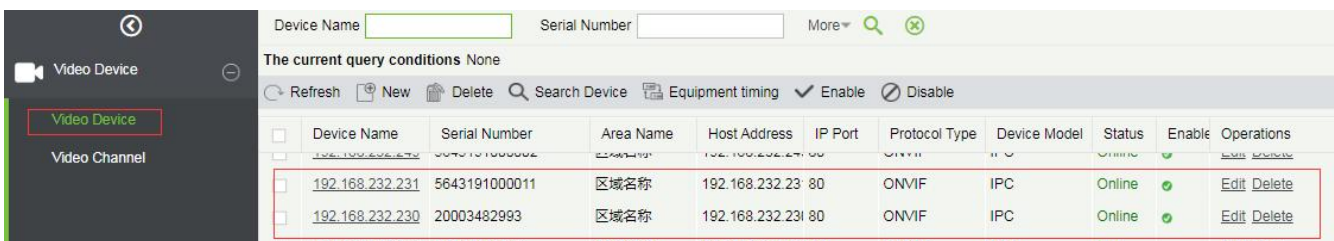

2) Add the access control device under the device interface of the access control module.

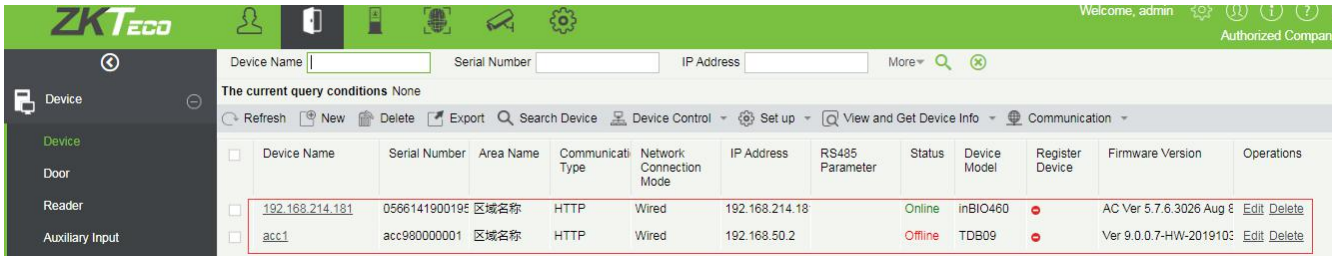

3) Under the Reader interface of the access control module, bind the reader of the access control device

to the VMS video channel that needs video linkage. A reader can bind up to 5 video channels.

**Note:** The bound channel must first set the alarm video in the Storage Server-Record Plan Setting, so that

the access control linkage can produce the video.

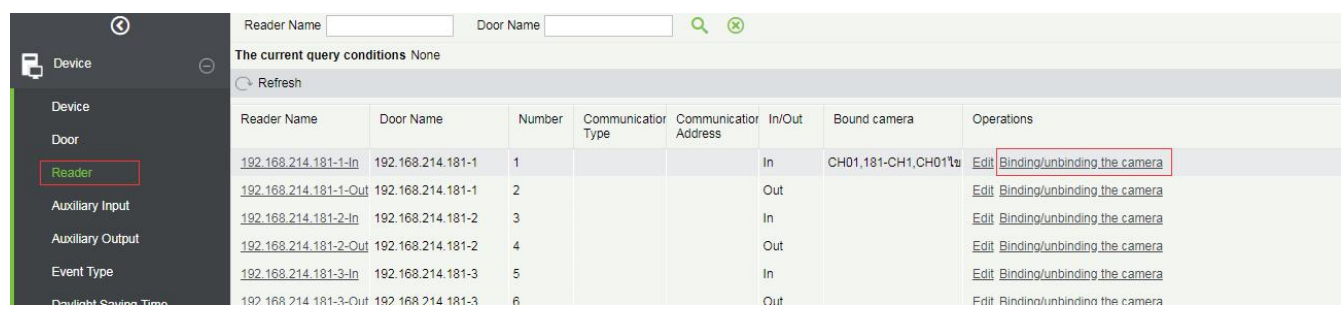

4) Set the linkage trigger conditions, input point, output point, etc., click **[OK]** to save. For details, please

refer to [Linkage] setting instructions of access control module.

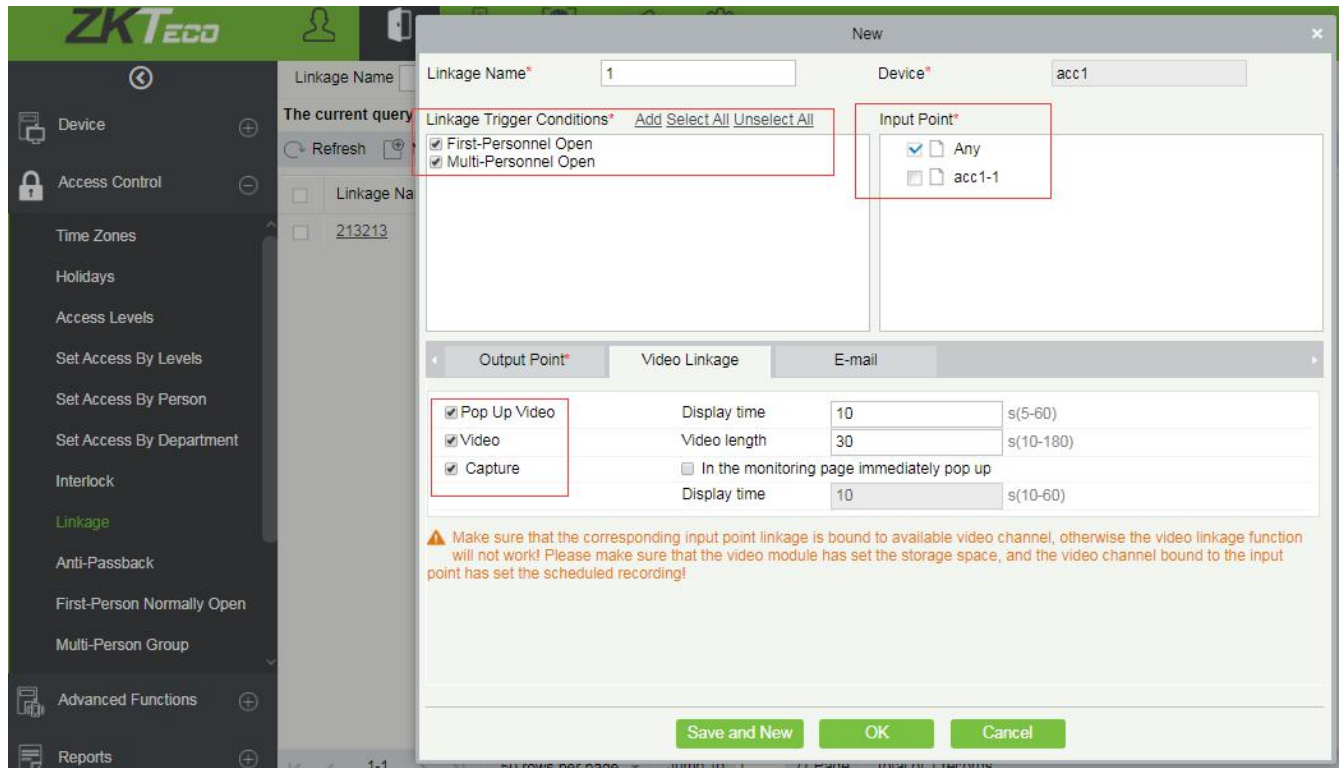

5) Real-time monitoring interface preview linkage effect is as follows: linkage triggered, pop up the video

playback window.

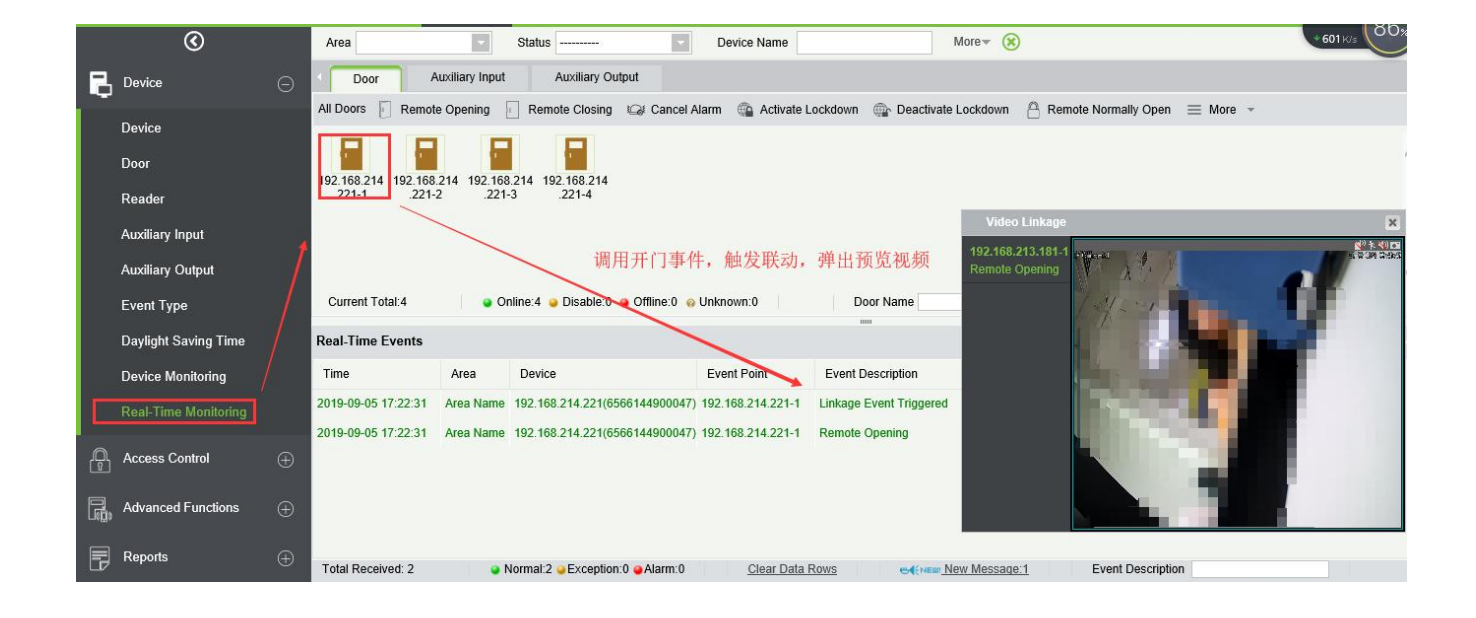

# <span id="page-54-0"></span>4 VMS Client Instructions

# <span id="page-54-1"></span>4.1 VMS Client

## <span id="page-54-2"></span>4.1.1 VMS Client Module Function Description

The VMS client is called ZKBioSecurity VMS Plugin, and its functionality is similar to that of the VMS server. After logging into the VMS client, the main control panel lists  $@10$  common function modules (Preview, Playback, Decoder, Alarm, Log, Device management, User management, Decoder configuration, Alarm configuration, Local configuration) and 2 alarm event center. Click the **interpolation** in the upper right corner to log out of the system.

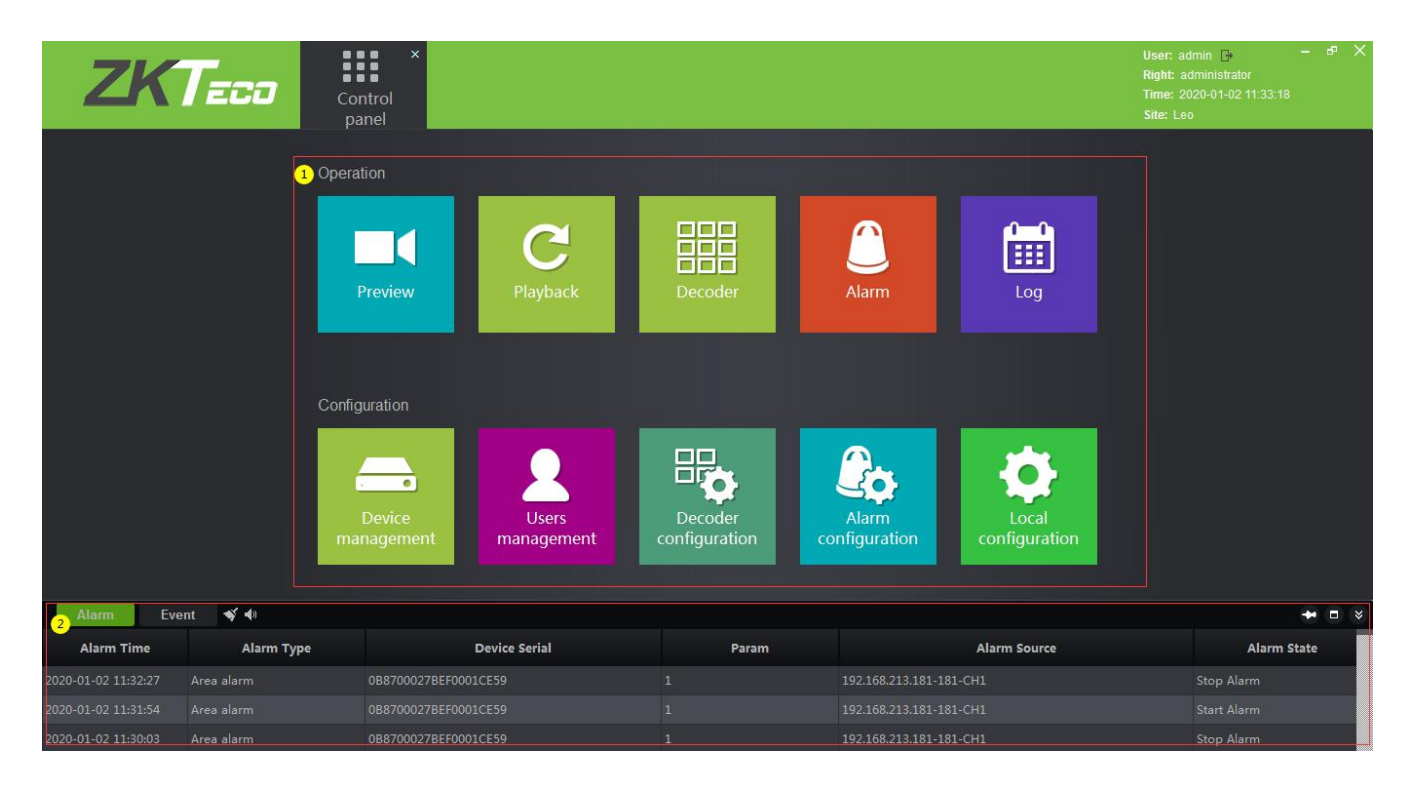

Click **[Preview]** to open the client preview interface, and you can select video channel, group and layout for screen preview. For the operation of preview interface, please refer to 2.3.3 Video Preview.

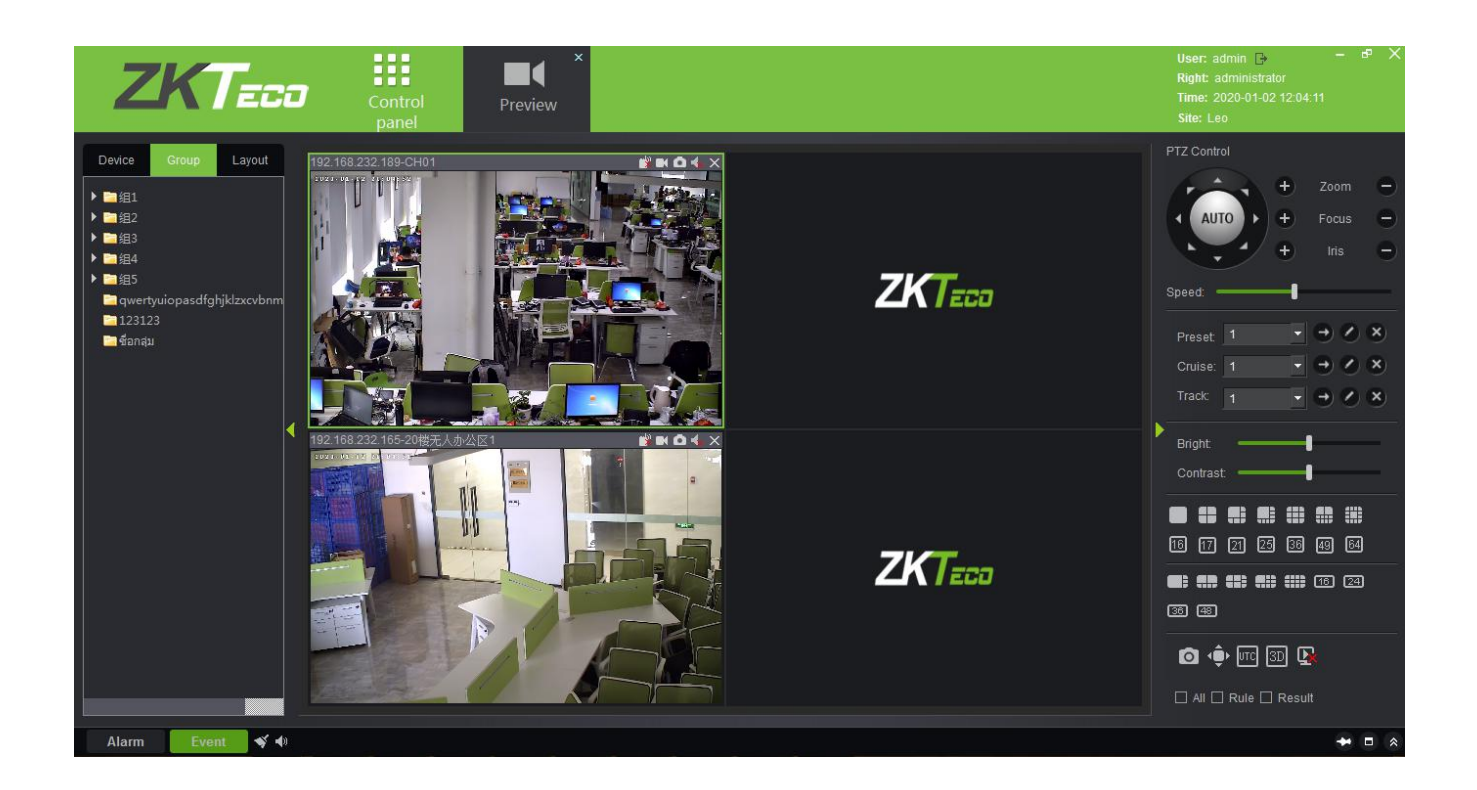

Click **[Playback]** to open the client playback interface. The function of the playback interface is basically the same as that of the VMS server. Please refer to 2.4.2 Video Record for the operation method.

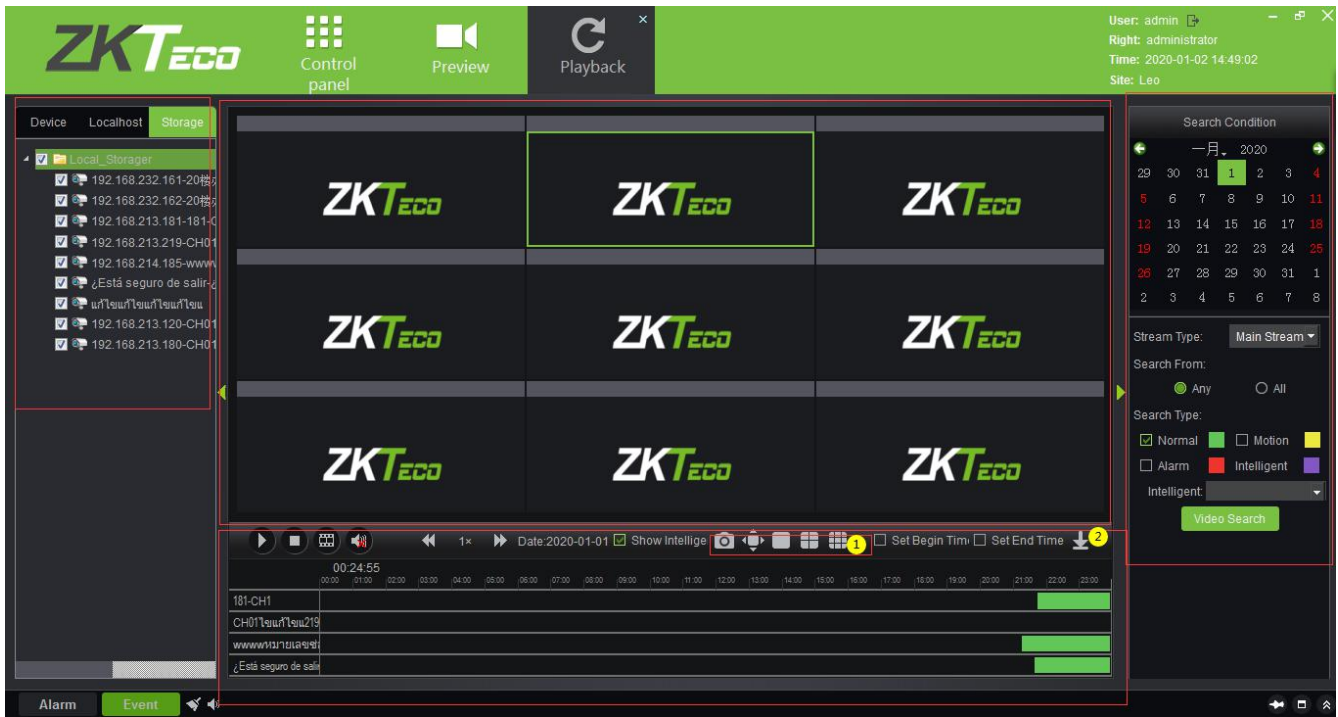

There are two differences: ①On the client side, you can replay nine video channels at the same time, while on the server, you can only replay four channels at the same time. ②Add a download configuration interface.

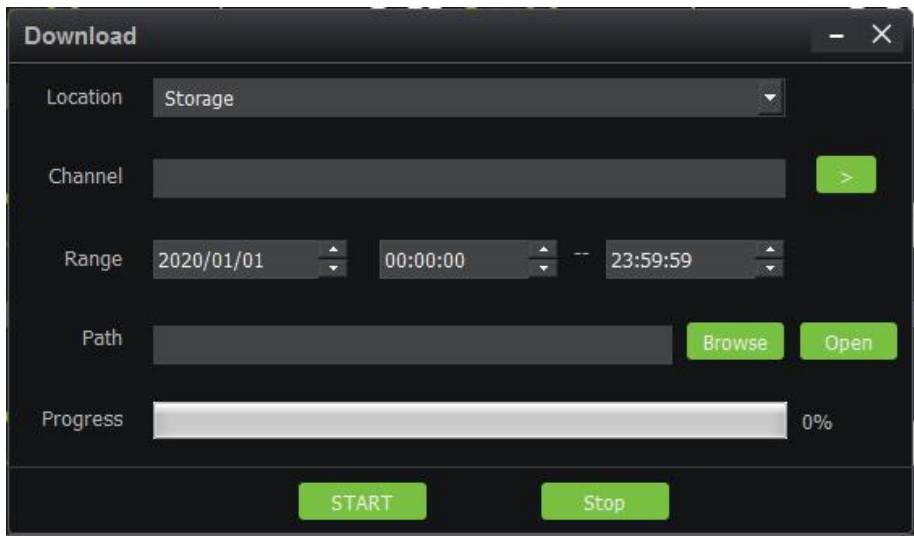

Click **[Decoder]** to enter the decoder operation interface. The decoder interface of VMS client integrates the three functions of decoder preview settings, decoder preview play and decoder playback on the VMS server into one interface. Please refer to 2.2.4 Decoder Preview Settings, 2.2.5 Decoder Preview Play and 2.2.6 Decoder Playback.

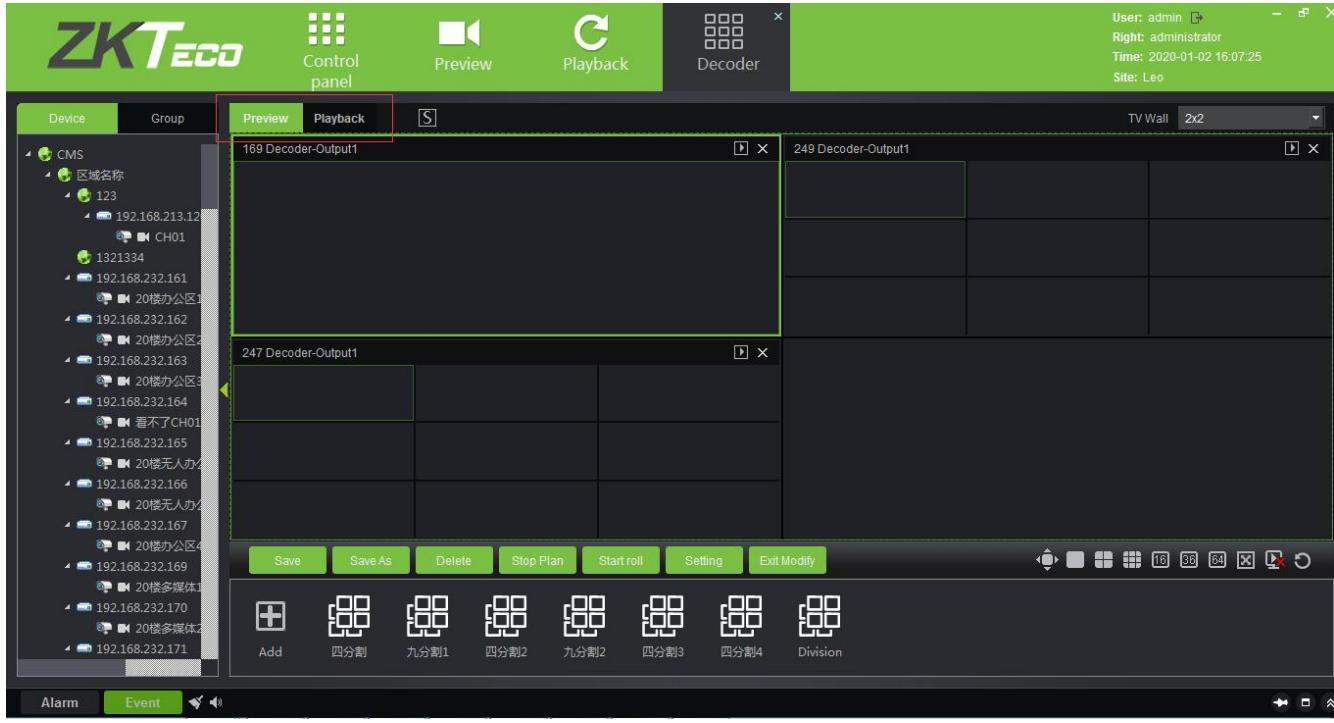

Click **[Alarm]** to enter the alarm report interface. It's the same as the report on VMS, except you can't immediately view the alarm video. If you need to view the alarm video, you can go to the 2.5.2 Video Alarm Report on the VMS server.

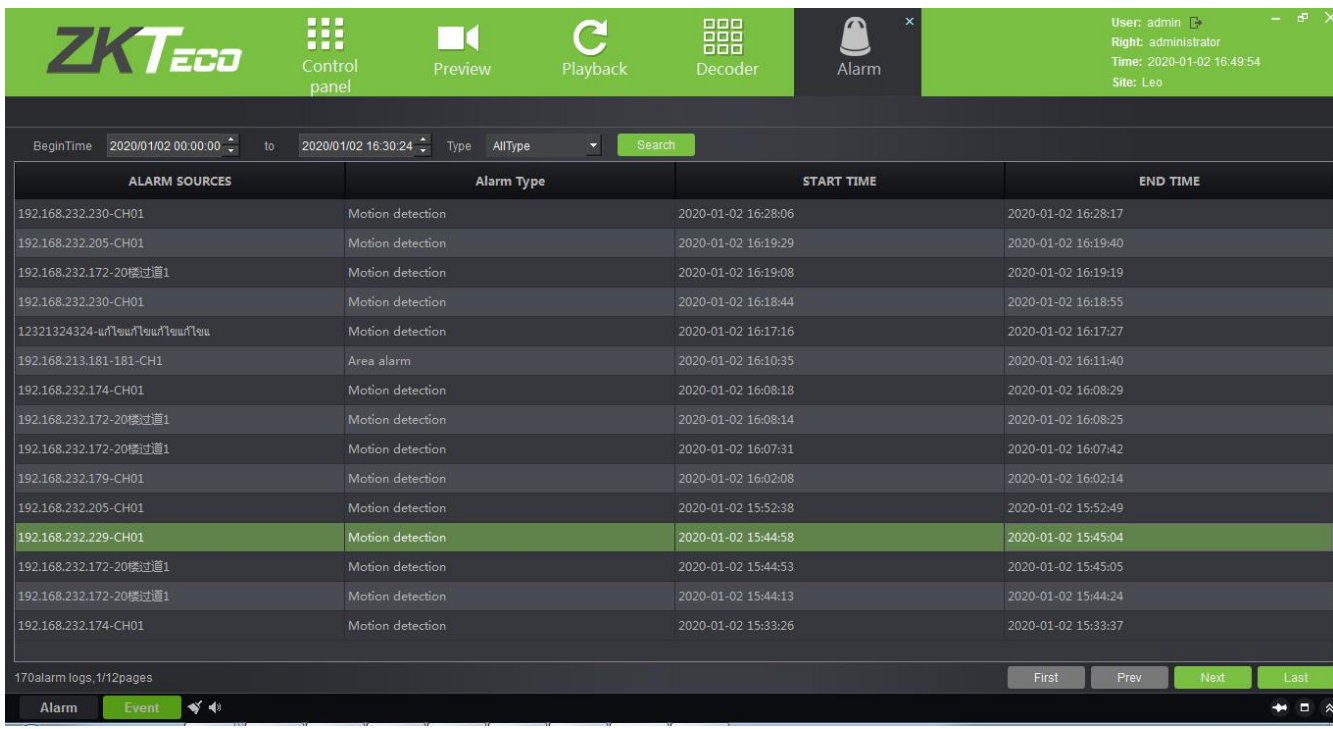

Click **[Log]**to query the user's operation record of the video device. The content is the same as that seen

in the 2.5.1 Video Report.

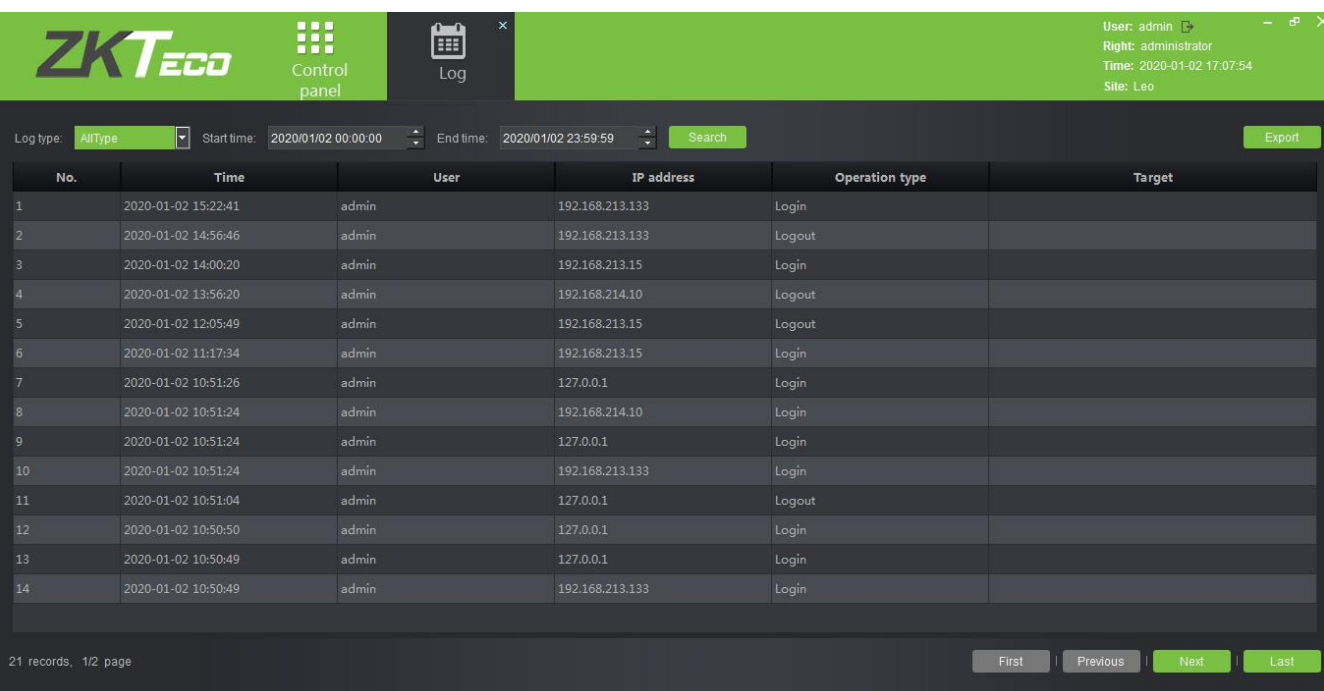

Click **[Device management]** to enter the device management interface of VMS client.

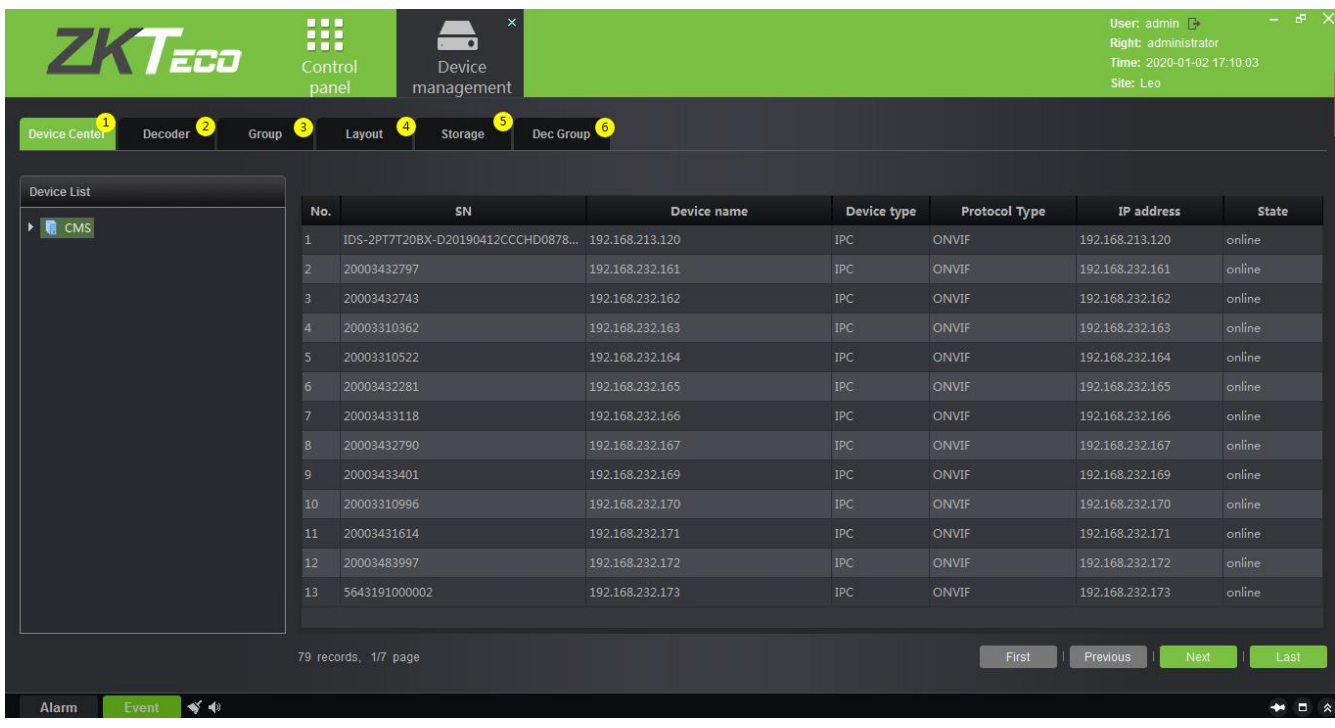

Including: ① is the Device monitoring interface, which is the same as the information listed in the Video Device interface on the VMS server. 2 Decoder management interface, the same as the content of 2.2.1 Decoder. 3 Video group management interface, please refer to 2.3.1 Group. 4 Video channel layout management interface, please refer to 2.3.2 Layout. *S* Storage service configuration interface, please refer to 2.4.1 Storage Server. In the record plan module, right-click to add or delete the record plan. See figure 1 below. ⑥Decoder group, please refer to 2.2.2 Decoder Grouping.

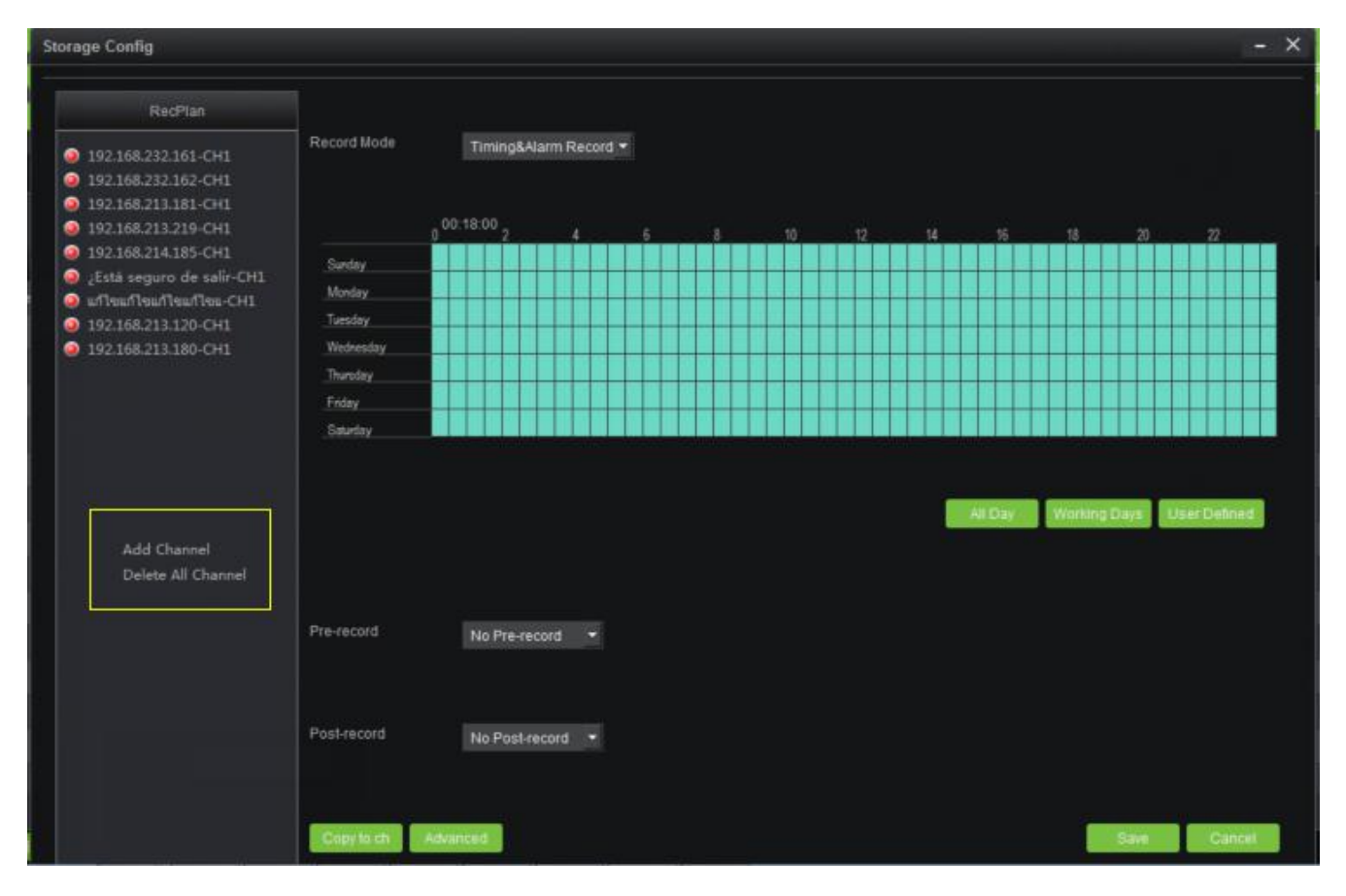

Click **[User management]** to enter the user management interface of the system. This interface lists ① all

the users of VMS system, click ② to set different permissions for each user to access the device, map,TV wall. The admin has all permissions by default.

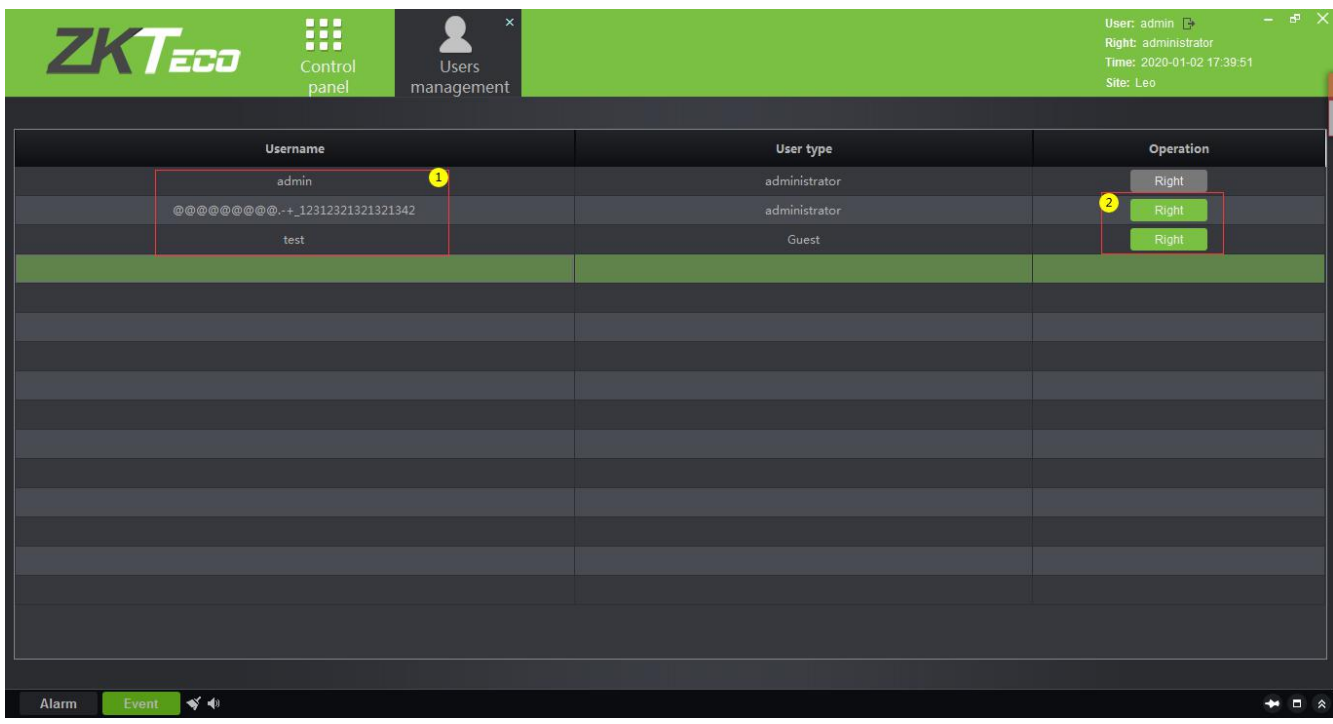

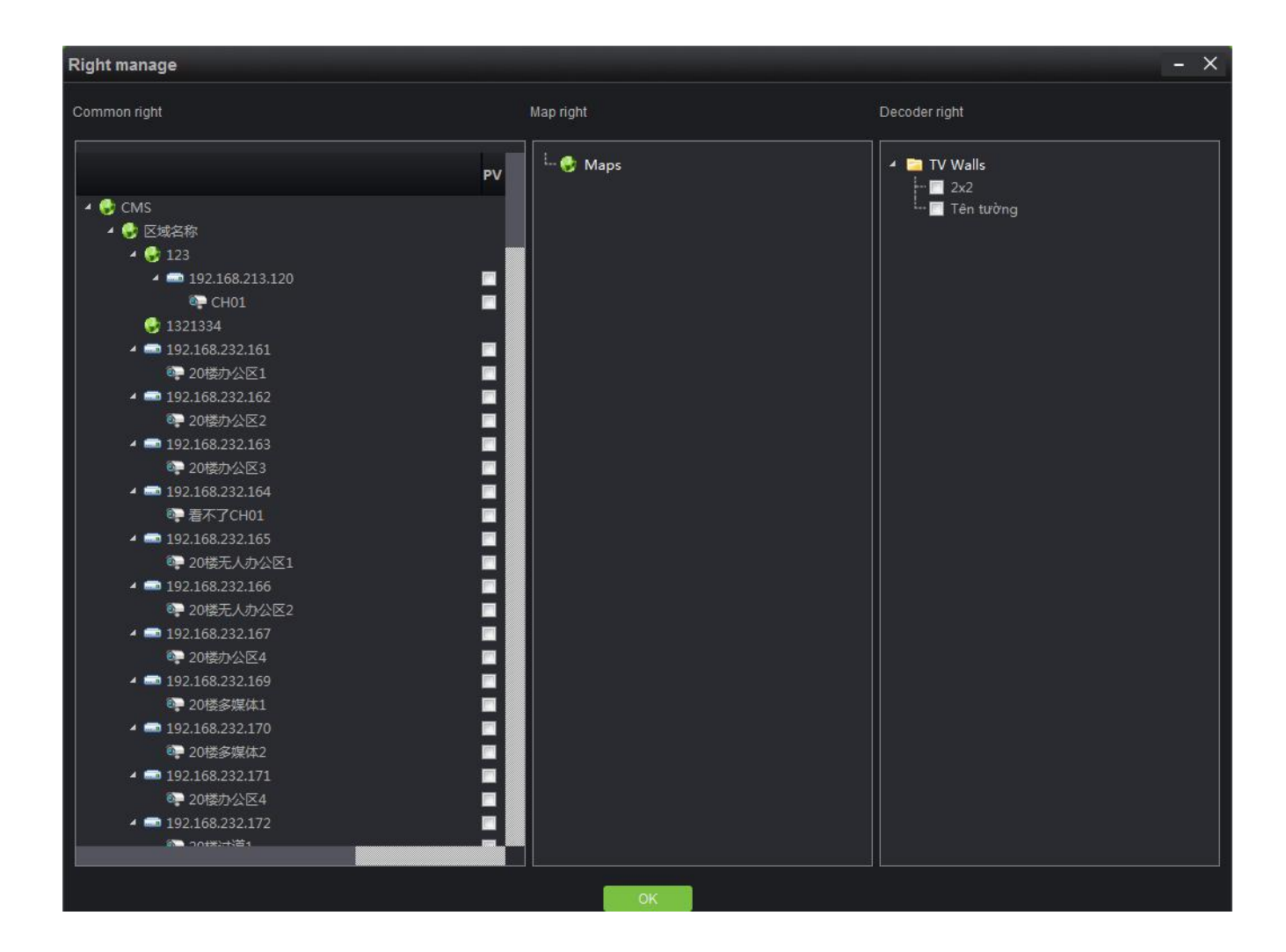

Click **[Decoder configuration]** to enter the management interface of TV wall. Please refer to 2.2.3 TV Wall

for specific setting steps.

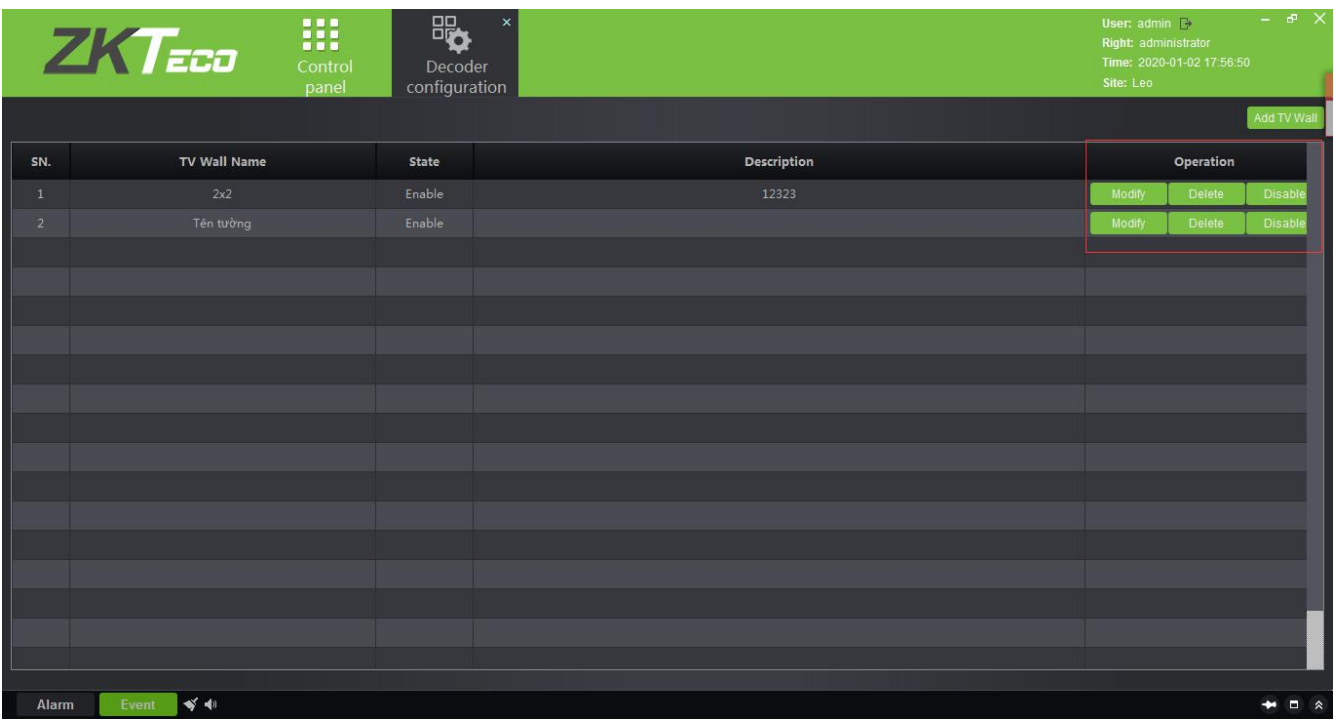

Click **[Alarm configuration]** to enter the alarm linkage management interface of the client, and the alarm

linkage setting is the same as 2.6.1 Linkage Manager.

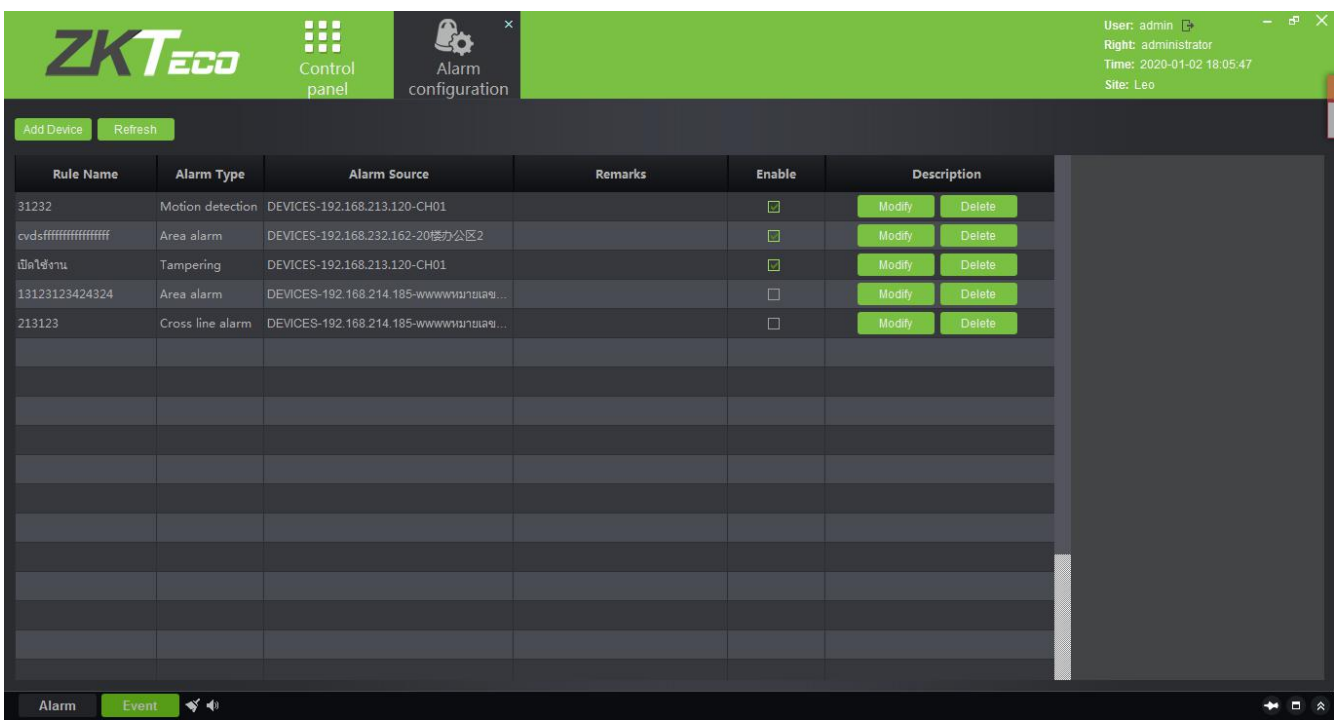

Click **[Local configuration]** to enter the system configuration interface of the client. ① Capture, download, export log path can be set. ② Different alarm sounds can be set. ③The record storage path can be set. ④ The client database can be backed up and restored.

Click **[Save]** to save the configuration.

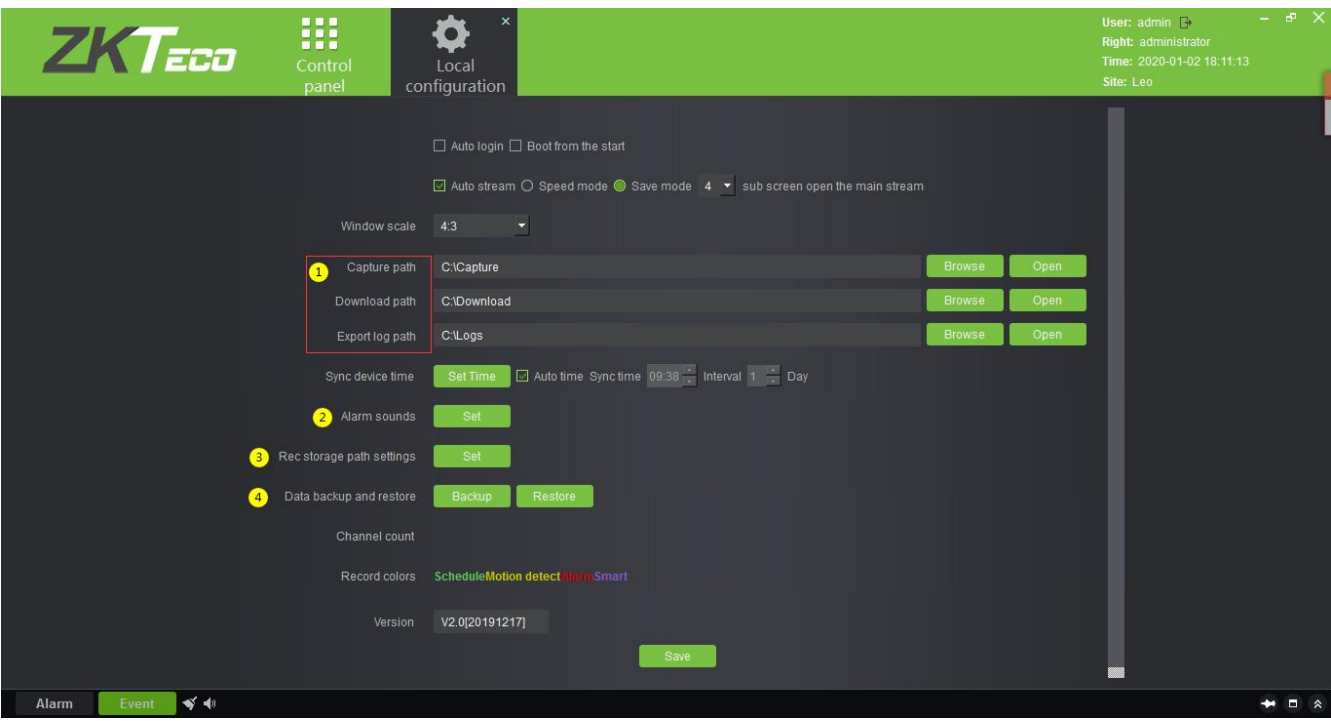

# <span id="page-65-0"></span>END-USER LICENSE AGREEMENT

#### Important information - read carefully:

This End-User License Agreement ("EULA") is a legal agreement between ZKTeco and you (either an individual or a single entity). The **SOFTWARE PRODUCT** includes the Software application, associated media, printed materials, and online or electronic documentation. By installing, copying, or otherwise using the Software Product, you agree to be bound by the terms of this EULA. If you do not agree to the terms of this EULA, do not install or use the Software Product.

#### **SOFTWARE PRODUCT LICENSE**

The Software Product is protected by copyright laws and international copyright agreements, as well as other intellectual property laws and agreements. The Software Product is licensed and cannot be sold by any third party.

#### **1. GRANT OF LICENSE**

This EULA grants you the following rights:

**Installation and Use:** You may install the software in an unlimited number of systems.

**Replication and Distribution:** You may distribute the software to an unlimited number of systems; provided that each copy shall be a true and complete copy, including all copyright and trademark notices, and shall be accompanied by a copy of this EULA. The Software Product may be distributed as a standalone product or can be included in your own product.

#### **2. DESCRIPTION OF OTHER RIGHTS AND LIMITATIONS**

#### **Limitations on Deconstruction, Decompilation, and Disassembly**

You may not deconstruct, decompile, or disassemble the Software Product, except and only to the extent that such activity is expressly permitted by applicable law notwithstanding this limitation.

#### **Separation of Components**

The software product is licensed as a single product. Its components may not be separated for use on more than one system.

#### **Software Transfer**

You may permanently transfer your ownership, provided the recipient agrees to the terms of this EULA.

#### **Termination**

Without prejudice to any other rights, ZKTeco may terminate this EULA if you fail to comply with the terms and conditions of this EULA. In such a case, you must destroy all copies of the Software Product and all of its components.

#### **Distribution**

The Software Product may not be sold or be included in a product or package which intends to receive benefits through the inclusion of the Software Product. The Software Product may be included in any free or non-profit packages or products.

#### **3. COPYRIGHT**

All titles and copyrights in and to the Software Product(including but not limited to any images, photographs, animations, video, audio, music, text, and applets incorporated into the Software Product), the accompanying printed materials, and any copies of the Software Product are owned by ZKTeco. The Software Product is protected by copyright laws and international agreements. Therefore, you must treat the Software Product like any other copyrighted material except that you may install the Software Product on a single system provided you keep the original solely for backup or archival purposes.

#### **LIMITED WARRANTY**

#### **NO WARRANTIES**

ZKTeco expressly disclaims any warranty for the Software Product. The Software Product and any related documentation are provided "as it is" without warranty of any kind, either express or implied, including, without limitation, the implied warranties or merchantability, fitness for a particular purpose, or no infringement. The entire risk arising out of use or performance of the Software Product remains with you.

#### **NO LIABILITY FOR DAMAGES**

In no event, ZKTeco shall be liable for any damages whatsoever (including, without limitation, damages for loss of business profits, business interruption, loss of business information, or any other pecuniary loss) arising out of the use of or inability to use this product, even if ZKTeco has advised of the possibility of such damages.

#### **Acknowledgment of Agreement**

I have carefully read and understood this Agreement, ZKTeco Ltd.,'s Privacy Policy Statement.

If YOU ACCEPT the terms of this Agreement:

I acknowledge and understand that by accepting this agreement, I have to abide by the terms and conditions to use the Software Product to ensure smooth function. I also acknowledge that ZKTeco can terminate the License Agreement if I don't comply with the terms and conditions.

IF YOU DO NOT ACCEPT the terms of this Agreement.

I acknowledge and understand that by refusing to accept these terms, I have rejected this license agreement and therefore have no legal right to install, use, or copy this Product or the Licensed Software that it incorporates.

ZK Building, Wuhe Road, Gangtou, Bantian, Buji Town, Longgang District, Shenzhen China 518129

Tel: +86 755-89602345

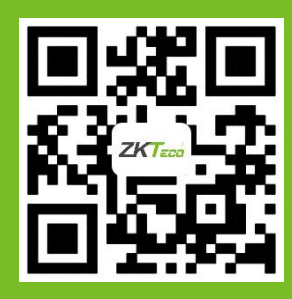